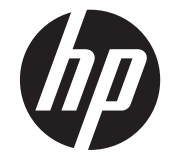

# HP Compaq LE1902x、LE2002x 和 LE2202x LED 背光 LCD 显示器

用户指南

© 2011 Hewlett-Packard Development Company, L.P.

Microsoft、Windows 和 Windows Vista 是 Microsoft Corporation 在美国和/或其它国 家/地区的商标或注册商标。

HP 产品和服务的唯一保证在该产品或服务 附带的明示保修声明中列出。此处任何信息 均不构成额外的保修条款。对于本文件所含 任何技术、编辑错误或遗漏,HP 不承担任何 责任。

本文档包含的所有权信息受版权法保护。事 先未经 Hewlett-Packard Company 书面许 可,不得复印、复制本文档的任何部分或将 其翻译成其他语言。

第 1 版(2011 年 7 月)

文档文件号码: 647486-AA1

## 关于此手册

本指南介绍了有关安装显示器、安装驱动程序、使用屏上显示菜单、故障排除以及技术规格的信息。

1 个 音片! 以这种方式出现的文字表示如果不按照指示操作,可能会造成人身伤害或带来生命危险。

注意: 以这种方式出现的文字表示如果不按照指示操作,可能会损坏设备或丢失信息。

学注: 以这种方式出现的文字提供重要的补充信息。

目录

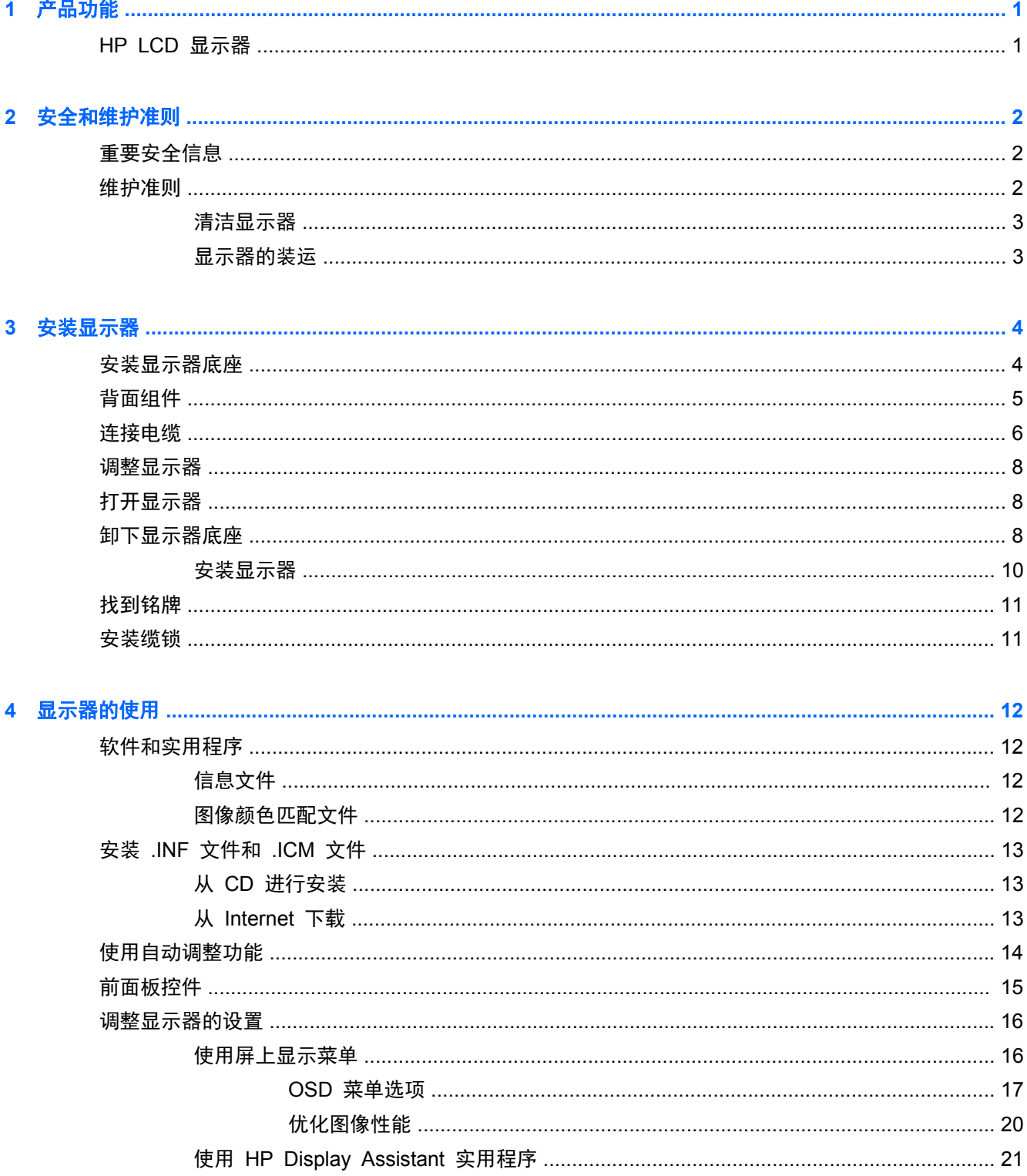

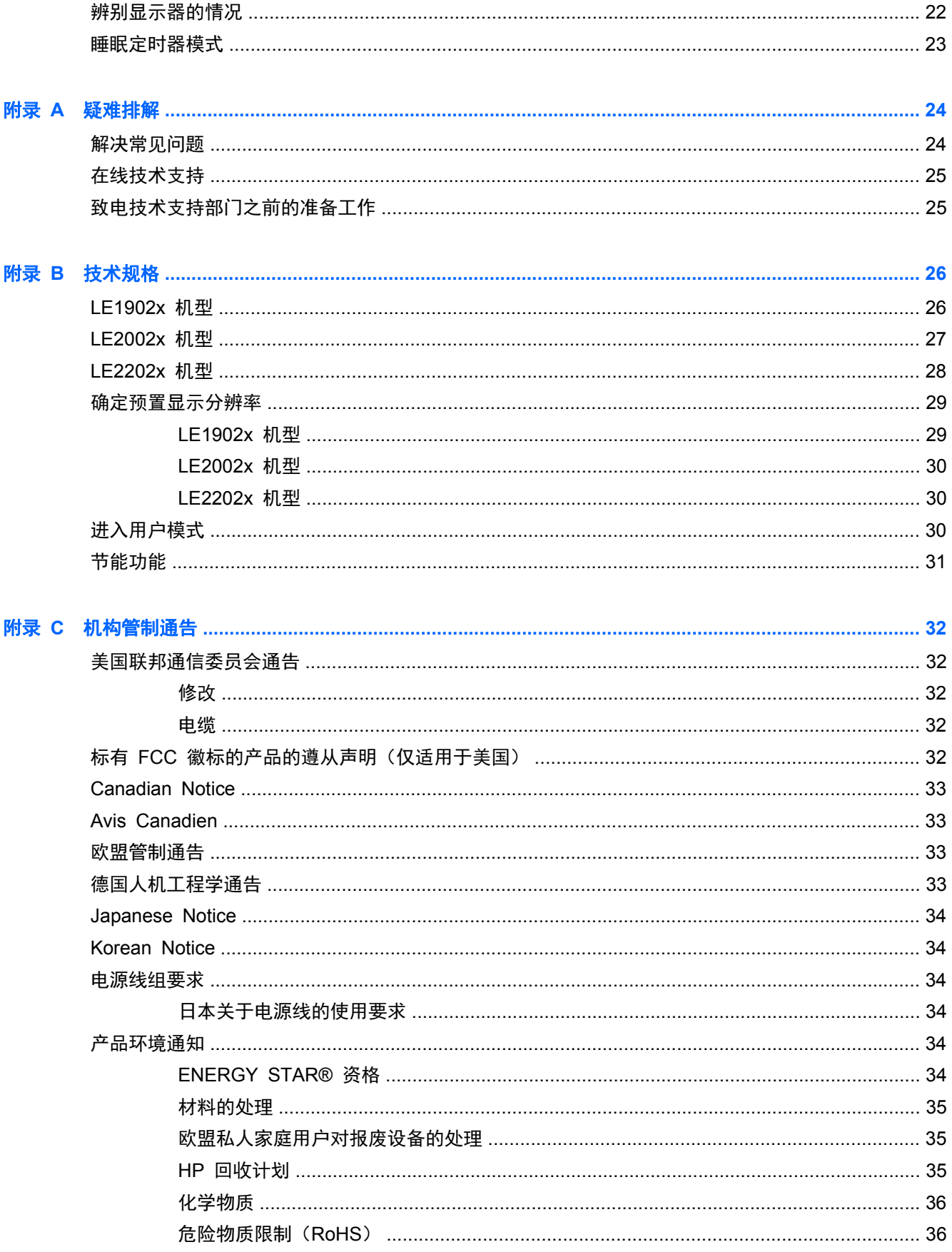

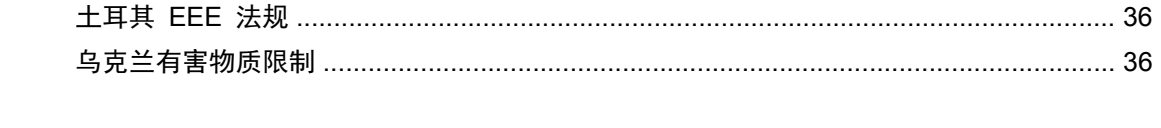

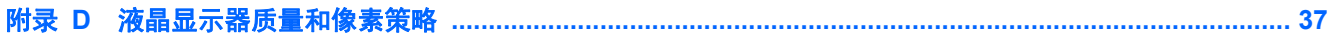

# <span id="page-8-0"></span>**1** 产品功能

# **HP LCD** 显示器

这种 LCD(液晶显示屏)显示器采用有源矩阵、薄膜晶体管 (TFT) 面板。显示器的机型和功能包括:

- LE1902x 机型的对角线长为 47.0 厘米 (18.5 英寸), 在分辨率为 1366 x 768 的情况下可达到 最大可视面积,并在较低分辨率情况下提供全屏支持; 包含自定义缩放比例功能,可在保持原始 高宽比的情况下将图像放至最大
- LE2002x 机型的对角线长为 50.8 厘米 (20 英寸), 在分辨率为 1600 x 900 的情况下可达到 最大可视面积,并在较低分辨率情况下提供全屏支持; 包含自定义缩放比例功能,可在保持原始 高宽比的情况下将图像放至最大
- LE2202x 机型的对角线长为 54.6 厘米 (21.5 英寸), 在分辨率为 1920 x 1080 的情况下可达 到最大可视面积,并在较低分辨率情况下提供全屏支持; 包含自定义缩放比例功能,可在保持原 始高宽比的情况下将图像放至最大
- 采用 LED 背光的防眩光面板, 与传统 CCFL 背光相比, 清晰度更高而且耗电更少
- 宽视角,无论站、坐或来回走动均能够观看
- 倾斜功能
- 活动底座,便于显示器面板灵活安装
- 视频信号输入通过提供的 VGA 信号电缆支持 VGA 模拟信号
- 支持 DVI 数字信号的视频信号输入端口, 附带 DVI-D 信号电缆(仅限部分型号)
- 支持可选 HP 条状扬声器
- 即插即用功能(需要系统支持)
- 隐私过滤器插槽,用于插入过滤器(需单独购买),以阻止他人暗地查看隐私
- 显示器背部有安全插槽装置,用于可选的电缆锁
- 具有理线功能,用于布置电缆和电线
- 为简单的安装和屏幕优化提供几种语言的屏幕显示 (OSD) 调节
- HP Display Assistant, 用于调整显示器设置并启用防盗功能
- 对 DVI 输入提供 HDCP 复制保护
- 软件和文档 CD 中含有显示器驱动程序和产品说明文档
- 节能功能符合降低功耗的要求
- 经过 Energy Star® 认证
- 智能化管理 AssetControl
- 符合以下管制规范的要求:
	- 欧盟 CE 规程
	- 瑞典 TCO 要求

# <span id="page-9-0"></span>**2** 安全和维护准则

# 重要安全信息

显示器自带一条电源线。如使用其他电源线,必须使用适合本显示器的电源并按照正确的方式连接。有 关适合此显示器使用的正确电源线组的信息,请参阅第 34 [页的电源线组要求](#page-41-0)。

警告! 为减少电击或设备损坏的危险,请注意以下事项:

- 务必使用电源线的接地功能部件。接地插头就是一个重要的安全功能部件。
- 将电源线插头插入随手可及的接地电源插座。
- 切断电源线与电源插座的连接,以切断笔记本电脑电源。

为安全起见,不要在电源线或电源电缆上放置任何物品。将它们放置妥当,以免被人无意中踩踏或将人 绊倒。不要拉扯电线或电缆。从电源插座中拔出插头时,请握住插头将其拔出。

为减少受到严重伤害的危险,请阅读《安全与舒适操作指南》。本指南向电脑用户介绍正确的工作站、 安装信息、使用时的正确姿势以及应注意的卫生保健与工作习惯,还提供了有关电气和机械方面的重要 安全信息。此指南位于网站 <http://www.hp.com/ergo> 和/或文档 CD(如果随显示器提供)上。

入 注意: 为了保护显示器和电脑,请将电脑及其外围设备(例如显示器、打印机和扫描仪)的所有电源 线连接到某种具备防电涌功能的设备上,如接线板或不间断电源 (UPS) 等。并非所有接线板都提供防 电涌功能,接线板必须专门标识有此功能。选择接线板时应选择实施包换政策的生厂商。这样一来,当 接线板无法起到防电涌作用时,您就可以要求替换该产品。

使用尺寸合适的家具,以更好地支持您的 HP 液晶显示器。

警告! 液晶显示器若未正确放置在梳妆台、书柜、架子、办公桌、扬声器、箱子或手推车上,则可能 会跌落并造成人身伤害。

请小心地将所有的电源线和电缆连接到液晶显示器,以免电源线和电缆被拖动、拉扯或者把人绊倒。

# 维护准则

为提高显示器的性能和延长其使用寿命,请遵循以下准则:

- 不要打开显示器的机壳或试图自行修理本产品。只能调整操作说明中提及的控件。如果显示器不 能正常使用、摔坏或损坏,请与 HP 授权代理商、经销商或服务提供商联系。
- 只能按照显示器标签/背板上指定的方式,连接显示器和电源。
- 确保连在插座上的各产品的总额定电流不超过电源插座的额定电流值,而且与电源线相连的各产品 的总额定电流不超过该电源线的额定电流值。查看电源标签,以确定每台设备的额定电流值 (AMPS 或 A)。
- 将显示器装在伸手可及的插座附近。要切断显示器的电源时,应握住显示器的电源插头,并将其从 插座中拔出。在切断显示器的电源时,切勿拉扯电源线。
- 不使用显示器时,应将其关闭。使用屏幕保护程序并在不使用显示器时将其关闭,可显著增加显示 器的预期使用年限。

**② 注: 带有"加热图像"的显示器不在 HP 保修范围之内。** 

- <span id="page-10-0"></span>● 机壳上的槽孔和缝隙是通风用的。不要堵塞或遮挡这些缝隙,也不要将任何物体塞入机壳的槽孔或 缝隙中。
- 不要让显示器从高处摔落或将其置于不稳固的物体表面上。
- 不要让任何物品压在电源线上。不要踩踏电源线。
- 将显示器放在通风良好的地方,远离过亮、过热或过潮的场所。
- 在拆卸显示器底座时,必须在柔软的平面上翻转显示器,以免刮伤、磨损或损坏显示器。

### 清洁显示器

- **1**. 关闭显示器,并拔下装置后端的电源线。
- **2**. 使用柔软、干净且抗静电的布擦拭显示器的屏幕及机壳。
- **3**. 在难以清洁的情况下,请使用按 1:1 比例混合的水和异丙醇溶液擦拭。
- 入 注意: 将清洗剂喷洒到布上,然后使用湿布轻轻擦拭屏幕表面。绝不能把清洗剂直接喷洒到屏幕表 面。它可能渗透到面板的后面并损坏电子元件。

注意: 不要使用任何包含石油基质的材料(例如苯)、稀释剂等或易挥发的物质清洁显示器的屏幕或 机壳。这些化学物质可能会损害显示器。

### 显示器的装运

将原包装箱保管好。以后搬运显示器时,还会用到它。

# <span id="page-11-0"></span>**3** 安装显示器

要安装显示器,应确保显示器、电脑系统以及其它连接设备已断电,然后再按照下面的说明进行操作。

# 安装显示器底座

- **1**. 从显示器包装箱中取出底座,将其放置在平面(如桌面)上。
- **2**. 用双手从包装箱中取出显示器,将支架插入到底座中,然后用力向下压,使其卡合到位。请确保底 座锁定到位,并调整倾斜角度以达到理想位置。
- 注意: 不要触摸液晶显示器表面。挤压显示屏可能导致颜色深浅不一或液晶定向紊乱。一旦出现这种 情况,屏幕将无法恢复到正常状态。
	- 图 **3**-**1** 安装显示器底座

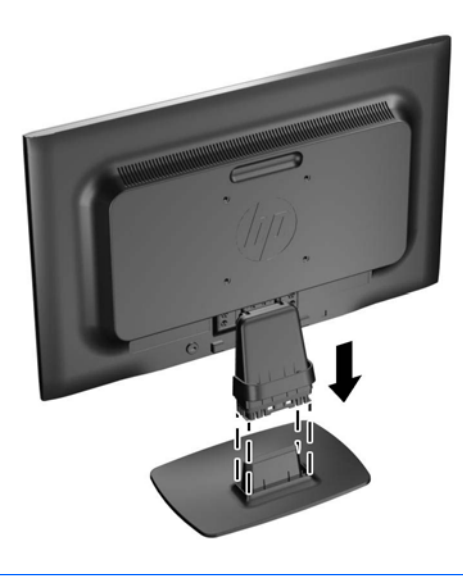

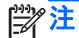

 $\frac{dy}{dx}$ 注: 要拆卸底座,请向内按底座下面中间的扣环,然后从支架上拉出底座。

<span id="page-12-0"></span>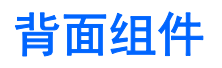

图 **3**-**2** 背面组件

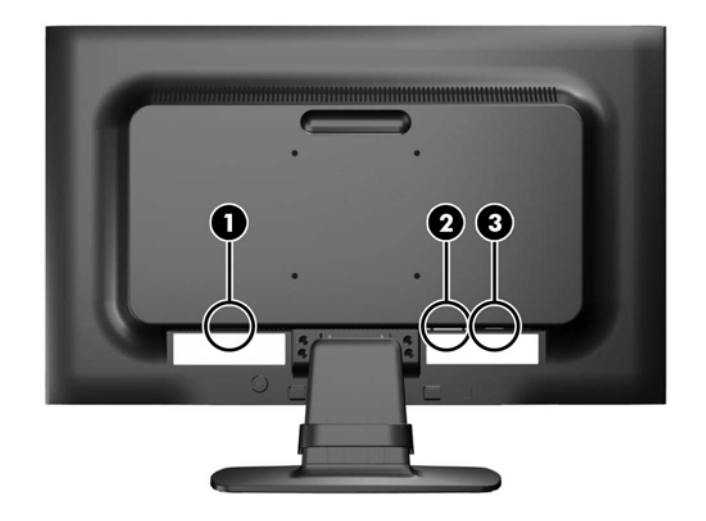

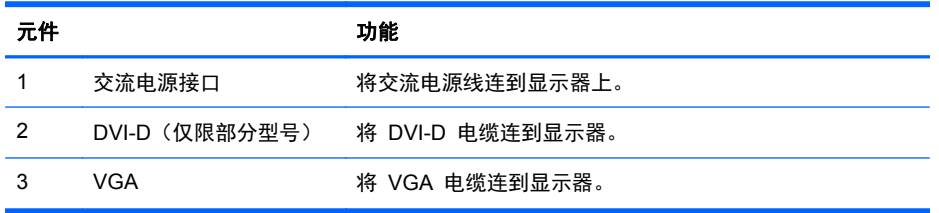

<span id="page-13-0"></span>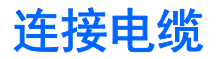

- **1**. 将显示器放在便于连接且通风良好的位置上,而且要靠近电脑。
- 2. 向外拉两侧的电缆夹 (1), 然后将其提离底座 (2), 以将电缆布线夹从底座卸下。

图 **3**-**3** 卸下电缆布线夹

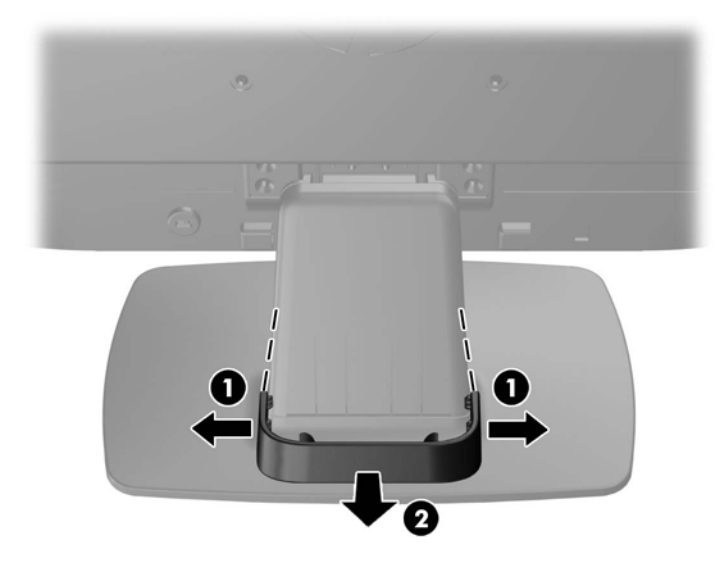

- **3**. 连接 VGA 信号电缆或者 DVI-D 信号电缆(仅限部分型号)。
	- 学 注: 显示器能够支持模拟或数字输入(仅限部分型号)。视频模式是由所使用的视频电缆决定 的。显示器会自动确定哪个输入的视频信号有效。您可以按前面板上的 +/source (+/源)按钮来选 择输入, 也可以按 Menu (菜单) 按钮, 通过屏幕显示 (OSD) 功能来选择。
		- 如果要传输模拟信号,请使用所提供的 VGA 信号电缆。将 VGA 信号电缆连到显示器背部 的 VGA 接口上, 将另一端连到电脑的 VGA 接口上。
		- 如果要传输 DVI 数字信号, 请使用所提供的 DVI-D 信号电缆。将 DVI-D 信号电缆连到显 示器背面的 DVI 接口上, 将另一端连到电脑的 DVI 接口上。

**4**. 将电源线的一端连到显示器背面的交流电源接口上,另一端插入墙上的电源插座中。

图 **3**-**4** 连接电缆

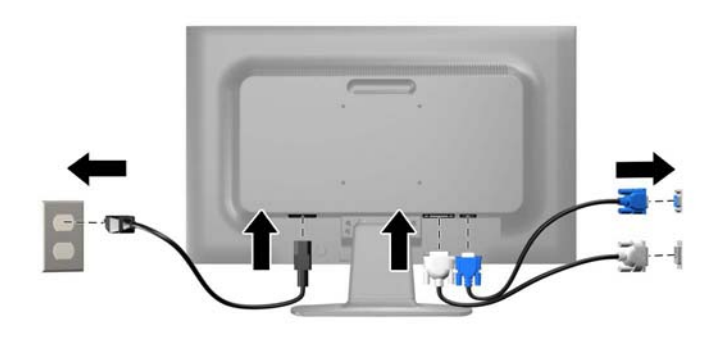

警告! 为减少电击或设备损坏的危险,请注意以下事项: 务必使用电源线的接地插头。接地插头具有重要的安全保护功能。 始终将电源线插入到随手可及的接地电源插座。

如果需要断开本设备的电源,请从电源插座中拔出电源线插头。

为安全起见,不要在电源线或电源电缆上放置任何物品。将它们放置妥当,以免被人无意中踩踏或 将人绊倒。不要拉扯电线或电缆。从电源插座中拔出插头时,请握住插头将其拔出。

- **5**. 使用电缆布线夹将电缆固定到位。将电缆夹垂直向下按到底座的弯颈上,确保电缆夹两侧的卡舌卡 入底座上的槽中。
	- 图 **3**-**5** 安装电缆布线夹

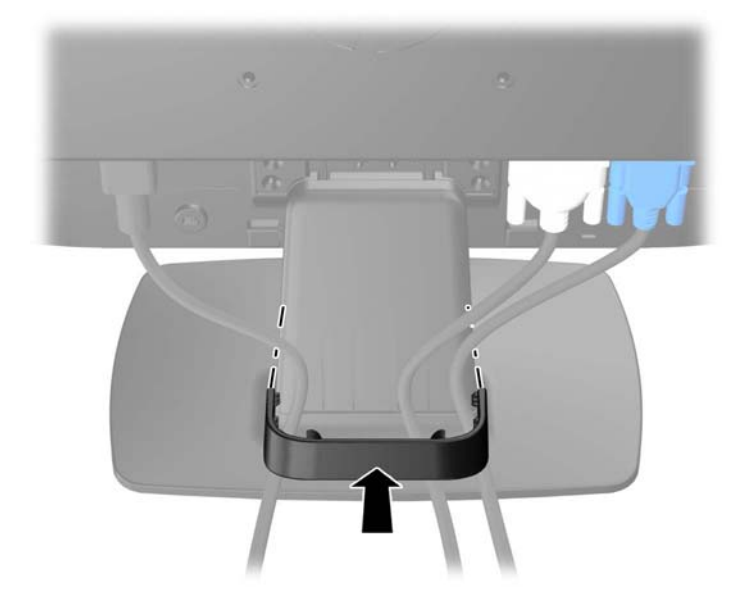

<span id="page-15-0"></span>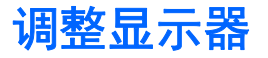

向前或向后倾斜显示器面板,将其置于舒适的视线位置。

图 **3**-**6** 倾斜显示器

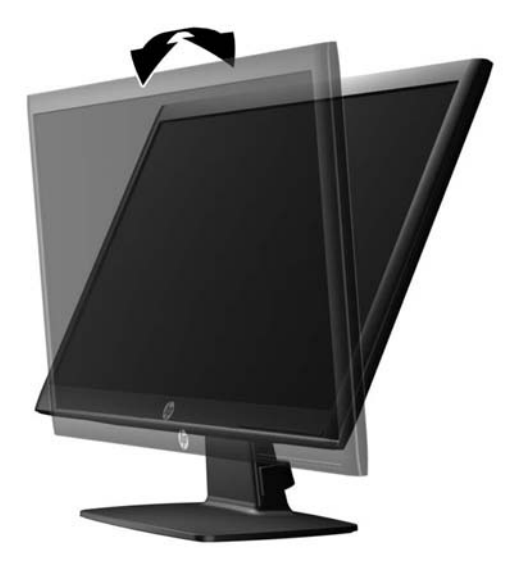

# 打开显示器

- **1**. 按下电脑上的电源按钮打开电脑。
- **2**. 按下显示器前面的电源按钮打开显示器。
- 注意: 如果长时间在显示屏上显示静态图像,加热图像损害可能会发生在显示器上。\* 为防止在显示 器屏幕上出现加热图像损害,您需要经常激活屏保程序或长时间不使用显示器时关闭显示器。所有的 LCD 显示屏都可能会出现残留影像。带有"加热图像"的显示器不在 HP 保修范围之内。
	- \* 此处的长时间指的是连续 12 个小时不使用。
- $\frac{dy}{dx}$ 注: 如果按下电源按钮后没有反应,可能是因为开启了"电源按钮锁定"功能。要禁用此功能,按住 显示器电源按钮 10 秒钟。
- $\frac{dy}{dx}$ 注: 可以在 OSD 菜单中禁用电源指示灯。按显示器前面板上的 Menu (菜单)按钮, 然后选择 **Management**(管理)> **Bezel Power LED**(外框电源指示灯)> **Off**(关闭)。

打开显示器电源后, 屏幕上会持续显示 5 秒钟"显示器状态"消息。该消息会显示哪个输入(DVI 或 VGA)是当前的活动信号、自动切换源设置的状态(On (打开)或 Off(关闭); 出厂默认设置为 On(打开))、默认源信号(出厂默认设置为 VGA)、当前预设显示分辨率和推荐的预设显示分辨率。

显示器会自动扫描活动输入的信号输入,并使用该输入进行显示。如果有两个或多个活动输入,则显示 器将显示默认输入源。如果默认源不是活动输入之一,则显示器将按以下顺序显示具有最高优先级的输 入: DVI,然后是 VGA。通过按前面板上的 Menu(菜单)按钮并选择 **Source Control**(源控制)> **Default Source**(默认源),可以在 OSD 中更改默认源。

# 卸下显示器底座

您可以从显示器底座上卸下显示器面板,将其装到墙上、旋转支架或其它安装支架上。

### 注意: 开始拆卸显示器前,需确保显示器已关闭,且已断开电源和信号电缆。

- **1**. 断开并拔出显示器的信号电缆和电源线。
- **2**. 将显示器正面朝下放置在一个盖有干净、干燥布的平面上。
- **3**. 卸下支架颈部的四颗螺丝 (1),然后将支架颈部 (2) 抬离显示器面板。
	- 图 **3**-**7** 卸下支架颈部的螺丝

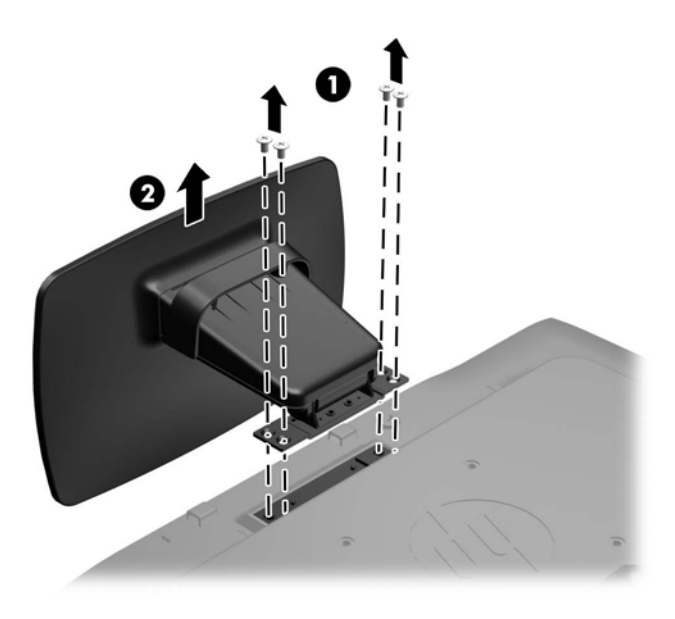

### <span id="page-17-0"></span>安装显示器

显示器面板可以装到墙上、旋转支架或其他安装支架上。

- 学注: 此装置应由 UL 或 CSA 列出的墙式安装托架提供支持。
	- **1**. 从底座卸下显示器面板。请参阅第 8 [页的卸下显示器底座。](#page-15-0)
	- 注意: 此显示器支持 VESA 工业标准 100 毫米安装孔。要将第三方的安装底座连接到显示器 上,需要四个直径 4 毫米、螺距 0.7 毫米且长度为 10 毫米的螺钉。不得使用更长的螺钉,因为 它们可能会损坏显示器。请验证生产厂商的安装底座,确保其符合 VESA 标准,并能支持显示器 的显示屏面板的重量,这一点很重要。为了获得最佳性能,请使用显示器所附带的电源线和视频电 缆,这一点很重要。
	- **2**. 要将显示器装到旋转支架上,请将 10 毫米的螺钉通过旋转支架板上的孔插入显示器上的安装孔。
		- 图 **3**-**8** 安装显示器

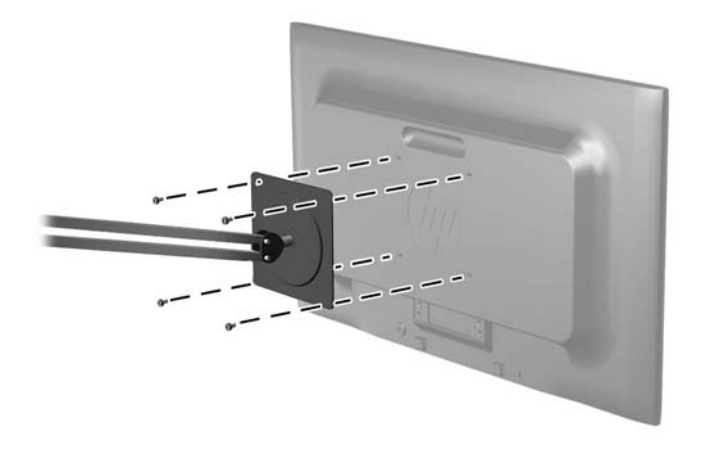

要将显示器装到其他安装支架上,请按照安装支架随附的说明进行操作,以确保显示器安装牢固。

**3**. 重新将电缆接入显示器面板。

<span id="page-18-0"></span>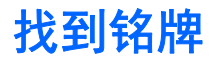

显示器的铭牌上注明了备件号、产品号及序列号。与 HP 联系时, 需要提供这些编号, 以便 HP 了解 您的显示器型号。铭牌位于显示器的显示器头部的背面板上。

图 **3**-**9** 找到铭牌

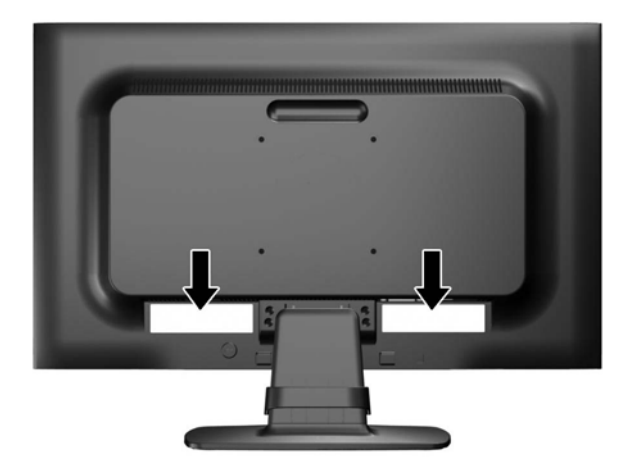

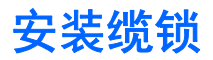

通过 HP 提供的可选缆锁可以将显示器固定到固定的对象上。

图 **3**-**10** 安装缆锁

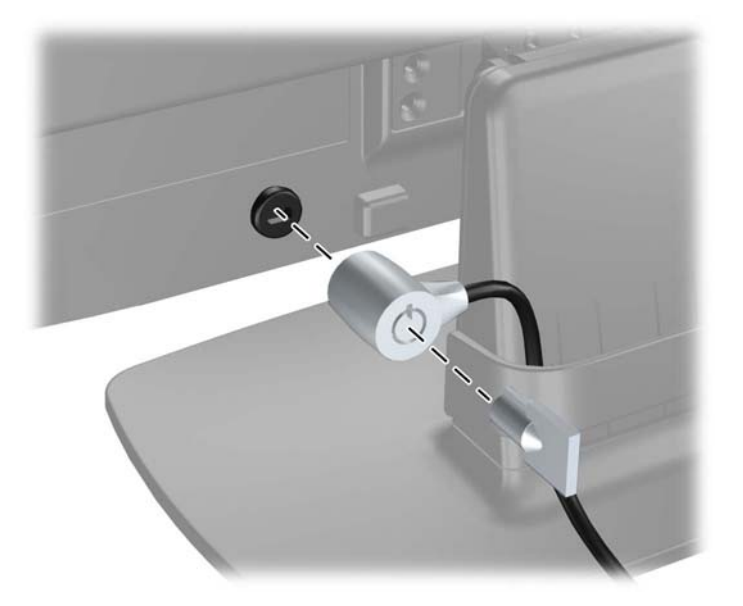

# <span id="page-19-0"></span>**4** 显示器的使用

# 软件和实用程序

显示器附带一张 CD, 您可以在电脑上安装该 CD 中的以下文件:

- .INF (信息) 文件
- .ICM(图像颜色匹配)文件
- 自动调整模式实用程序
- 显示器机型附加软件

 $\frac{dy}{dx}$ : 如果显示器没有附带 CD, 则可从 HP 显示器技术支持网站上下载 .INF 文件和 .ICM 文件。请 参阅本章中的第 13 页的从 [Internet](#page-20-0) 下载。

### 信息文件

.INF 文件定义了 Microsoft Windows 操作系统所使用的显示器资源,以确保显示器与电脑的图形适配 器兼容。

本显示器支持 Microsoft Windows 即插即用功能,因此,在未安装 .INF 文件的情况下也能正常工作。 要发挥显示器的即插即用功能,电脑的显卡必须符合 VESA DDC2 标准,而且显示器必须与显卡直接 相连。使用单独的 BNC 型连接器或通过分接缓冲器 / 分接盒则无法实现即插即用功能。

### 图像颜色匹配文件

.ICM 文件是数据文件, 与图形程序结合使用可以使显示器屏幕与打印机或扫描仪与显示器屏幕的色彩 匹配一致。在支持此功能的图形程序中可以激活此文件。

 $\frac{dy}{dx}$  : ICM 色彩配置文件的编写符合国际色彩联盟 (ICC) 的配置文件格式规范。

# <span id="page-20-0"></span>安装 **.INF** 文件和 **.ICM** 文件

在确定需要更新后,即可从 CD 安装 .INF 文件和 .ICM 文件,或者下载这些文件。

### 从 **CD** 进行安装

要通过 CD 在电脑上安装 .INF 文件和 .ICM 文件,请执行以下操作:

- **1**. 将 CD 放入电脑的 CD-ROM 驱动器中。将显示 CD 菜单。
- **2**. 查看 **Monitor Driver Software Readme**(显示器驱动程序软件自述文件)。
- **3**. 选择 **Install Monitor Driver Software**(安装显示器驱动程序软件)。
- **4**. 按照屏幕中的说明执行操作。
- **5**. 确保 Windows 控制面板的"显示"对话框中显示了正确的分辨率和刷新率。

 $\frac{dy}{dx}$ 注: 如果出现安装错误, 则可能需要手动从 CD 安装数字签名的显示器 .INF 文件和 .ICM 文件。请 参阅 CD 上的"Monitor Driver Software Readme"(显示器驱动程序软件自述文件)。

### 从 **Internet** 下载

要从 HP 显示器技术支持网站下载最新版本的 .INF 文件和 .ICM 文件,请执行以下操作:

- 1. 访问 <http://www.hp.com/support>, 然后选择国家/地区。
- **2**. 单击您所使用的显示器的相应链接,访问技术支持网页和下载网页。
- **3**. 确保您的系统符合各项要求。
- **4**. 按照相应的说明下载该软件。

# <span id="page-21-0"></span>使用自动调整功能

您可以使用显示器上的 OK/auto (确定/自动) 按钮以及显示器随附 CD 中的自动调整模式软件实用程 序对 VGA(模拟)输入的显示效果进行优化。

如果您的显示器正使用 DVI 输入,请不要执行此步骤。如果显示器采用 VGA (模拟)输入, 此过程可 以校正以下图像质量问题:

- 模糊或聚焦不清晰
- 重影、图像拖尾或阴影效果
- 纵向条纹模糊
- 水平滚动行变细
- 图片偏离中心

要使用自动调整功能,请执行以下操作:

- **1**. 在调整前,请先将显示器预热 20 分钟。
- 2. 按下显示器前面板上的 OK/auto (确定/自动) 按钮。
	- 您也可以按菜单按钮,然后从 OSD 主菜单中选择 **Image Control > Auto-Adjustment**(图 像控制 **>** 自动调整)。请参考本章中的第 16 [页的调整显示器的设置。](#page-23-0)
	- 如果结果不令人满意,请继续执行此步骤。
- **3**. 将 CD 放入光盘驱动器中。将显示 CD 菜单。
- **4**. 选择 **Open Auto-Adjustment Software**(打开自动调整软件)。此时将显示安装测试模式。
- 5. 按下显示器前面板上的 OK/auto (确定/自动) 按钮以产生稳定而居中的图像。
- **6**. 按下键盘上的 ESC 键或任何其它键退出测试模式。

<span id="page-22-0"></span>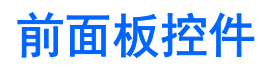

图 **4**-**1** 显示器前面板控件

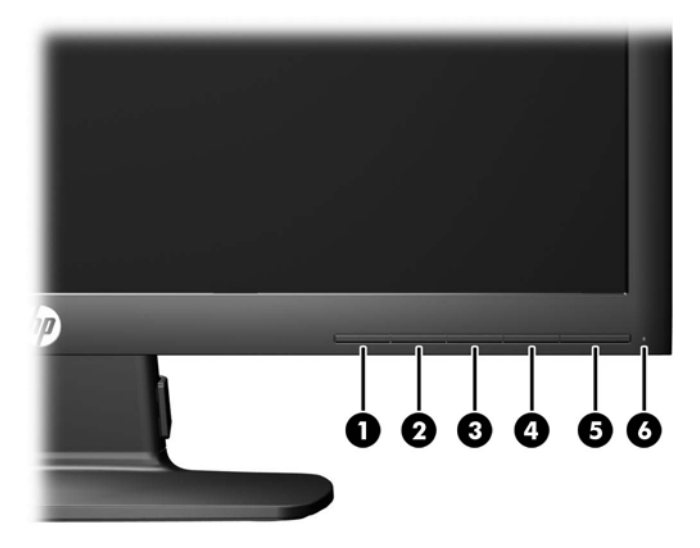

#### 表 **4**-**1** 显示器前面板控件

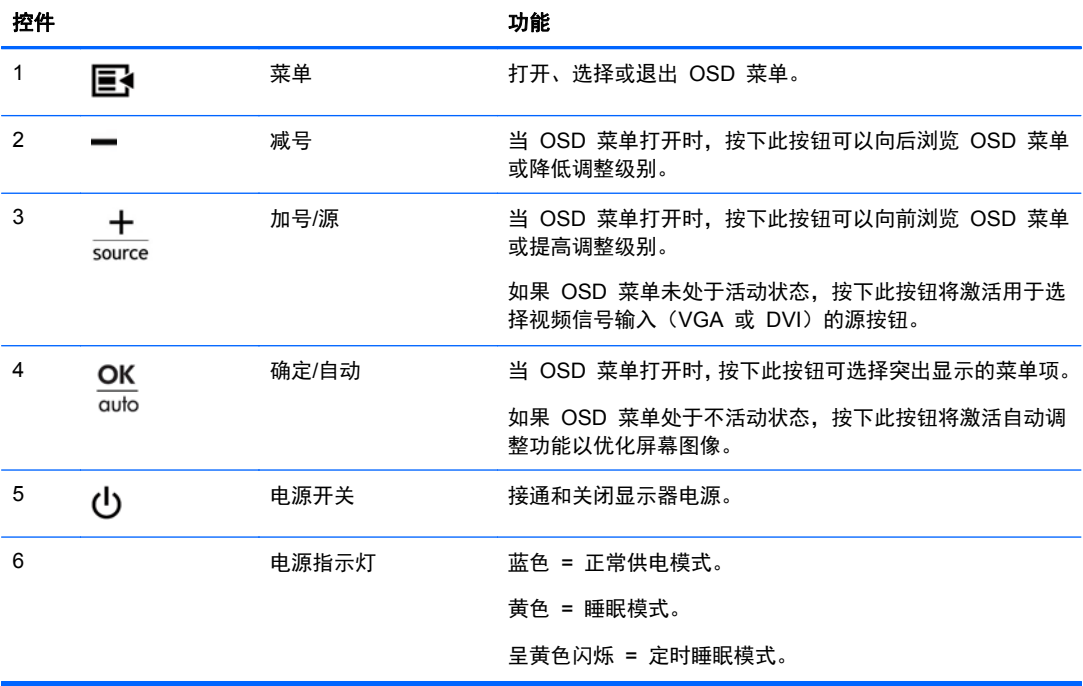

# <span id="page-23-0"></span>调整显示器的设置

可通过屏上显示 (OSD) 菜单或 HP Display Assistant 实用程序来调整显示器的设置。

注: 如果显示设置出现问题,请打开 OSD,从 OSD 菜单中选择 **Factory Reset**(恢复出厂设 置),尝试将设置重置为出厂默认设置。

### 使用屏上显示菜单

屏上显示 (OSD) 功能可让您根据自己的观赏习惯来调整屏幕图像。要使用 OSD 功能, 请执行以下操 作:

- **1**. 如果尚未打开显示器,请按 Power(电源开关)按钮将其打开。
- **2**. 要使用 OSD 菜单,请按下显示器前面板上的菜单按钮。
- 3. 要在 OSD 菜单上定位, 请按下显示器前面板上的 + (加号) 按钮向上滚动, 或者按下 (减号) 按钮向下滚动。
- 4. 要选择 OSD 菜单中的选项, 请使用 + 或 按钮滚动到相应的选项并使其突出显示, 然后按下 OK(确定)按钮选择此功能。
- **5**. 使用前面板上的 + 或 按钮来调整该项的比例。
- **6**. 调整完相应的功能后,选择 **Save and Return**(保存并返回),如果不想保存设置还可以选择 **Cancel**(取消),然后在主菜单中选择 **Exit**(退出)。
- **[ 20 年: 如果显示菜单后 10 秒内没有按任何按钮, 则 OSD 会自动保存所做的所有更改并退出。**

### <span id="page-24-0"></span>**OSD** 菜单选项

下表列出了屏上显示 (OSD) 菜单选项及其功能说明。更改 OSD 菜单项后, 如果您的菜单屏幕出现这 些选项,您可以选择:

- **Cancel**(取消)- 返回上一级菜单。
- **Save and Return**(保存并返回)- 保存所有更改并返回到 OSD 主菜单屏幕。只有更改了菜单 项,"保存并返回"选项才被激活。

#### 表 **4**-**2 OSD** 菜单

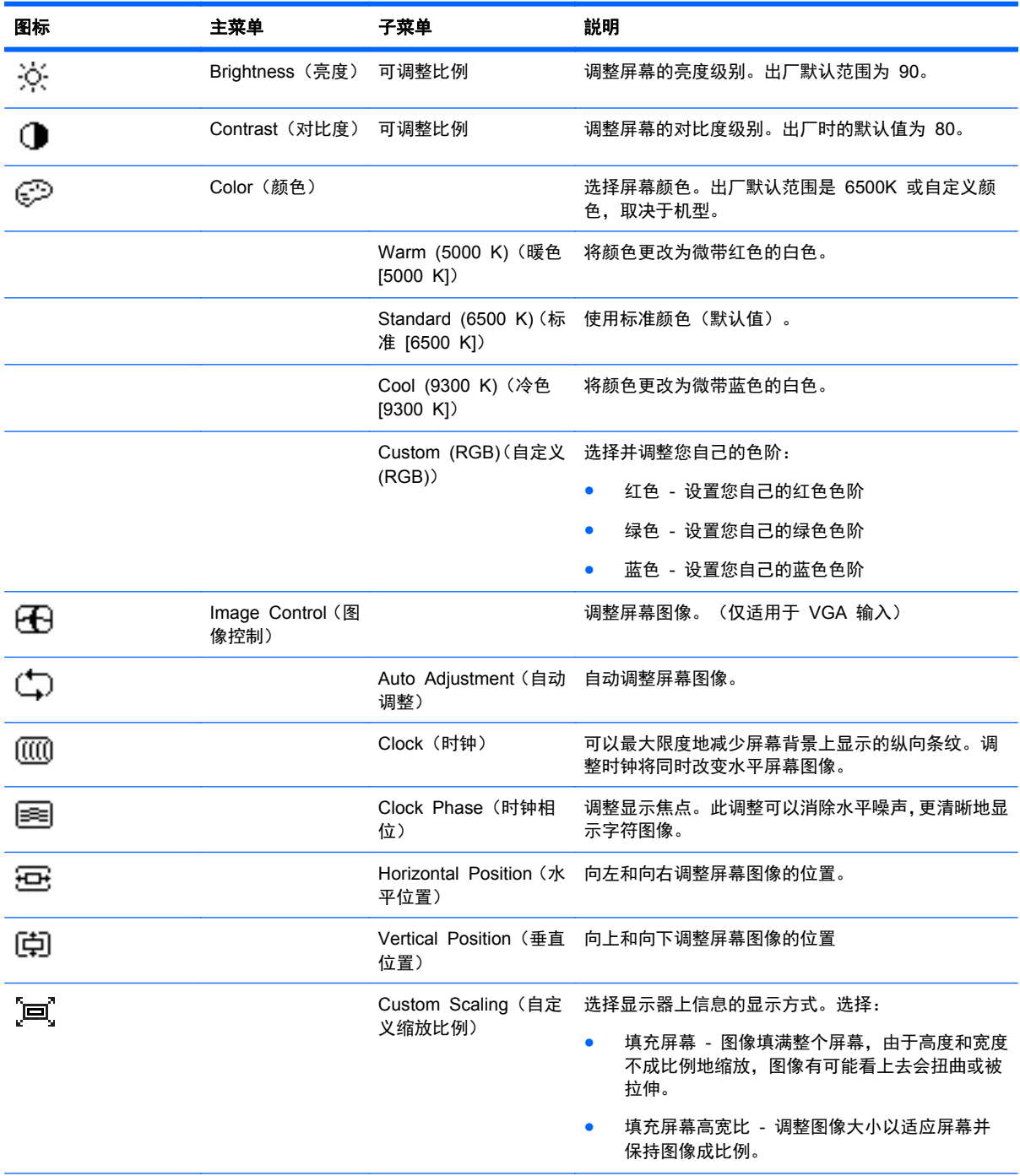

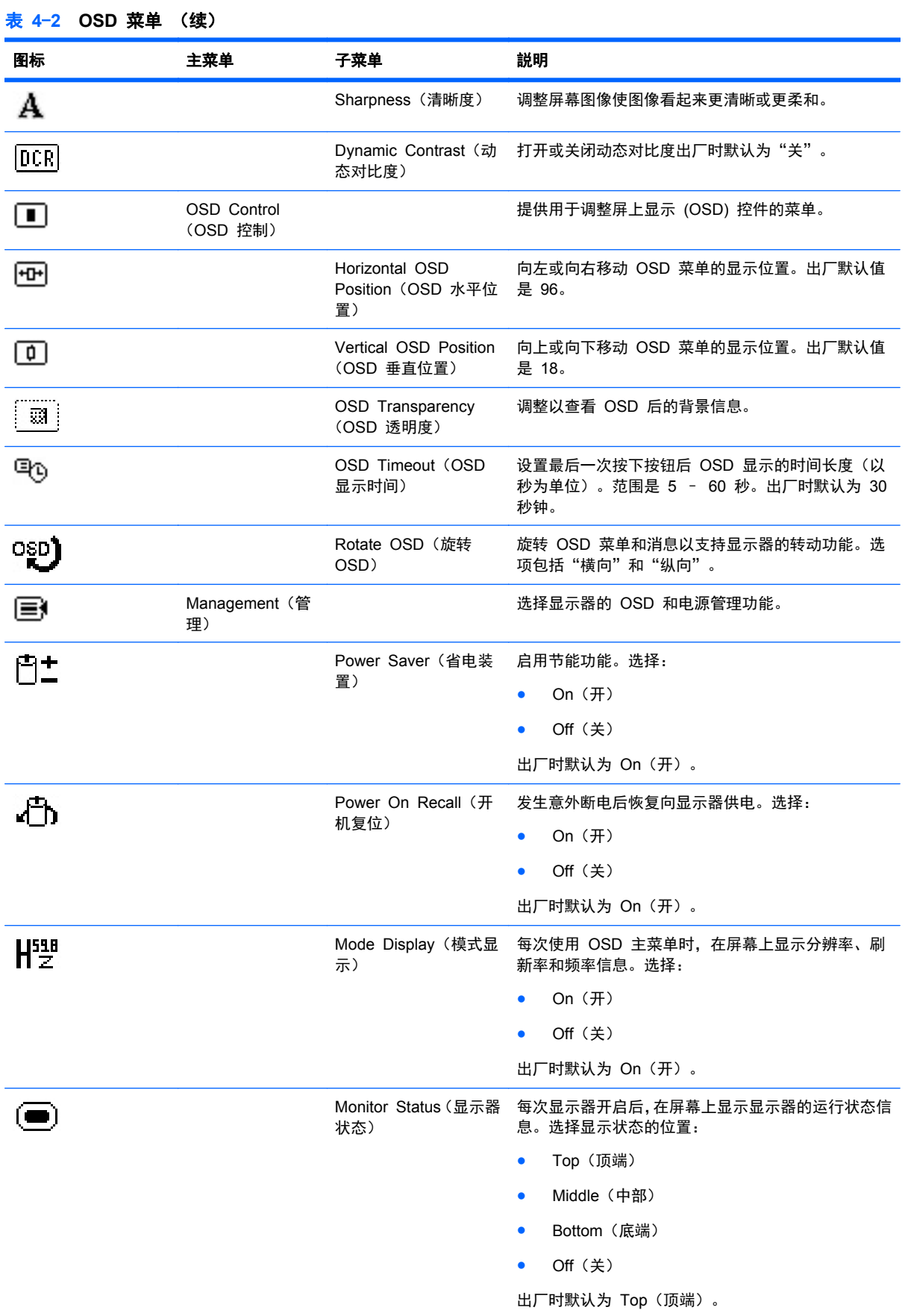

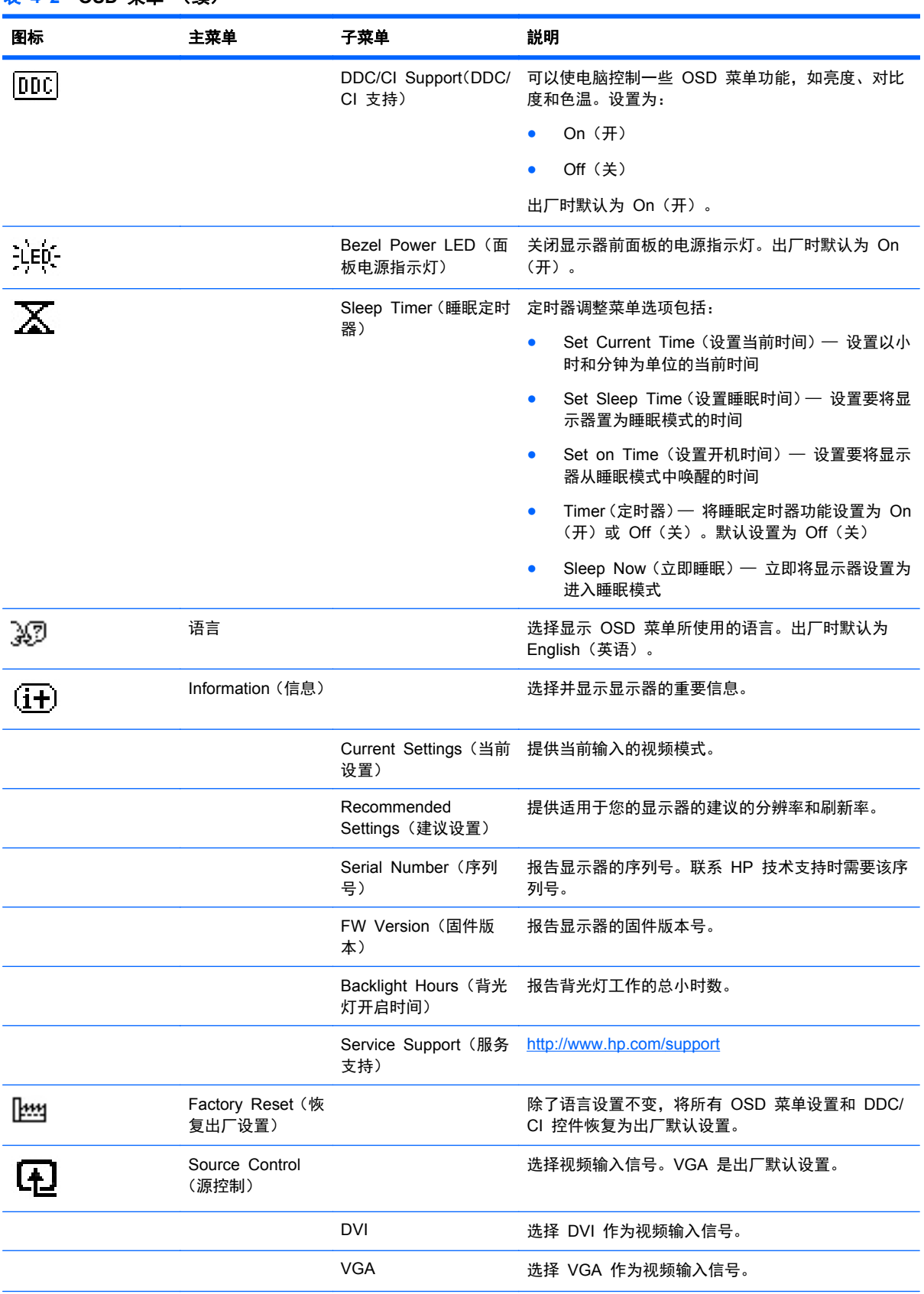

<span id="page-27-0"></span>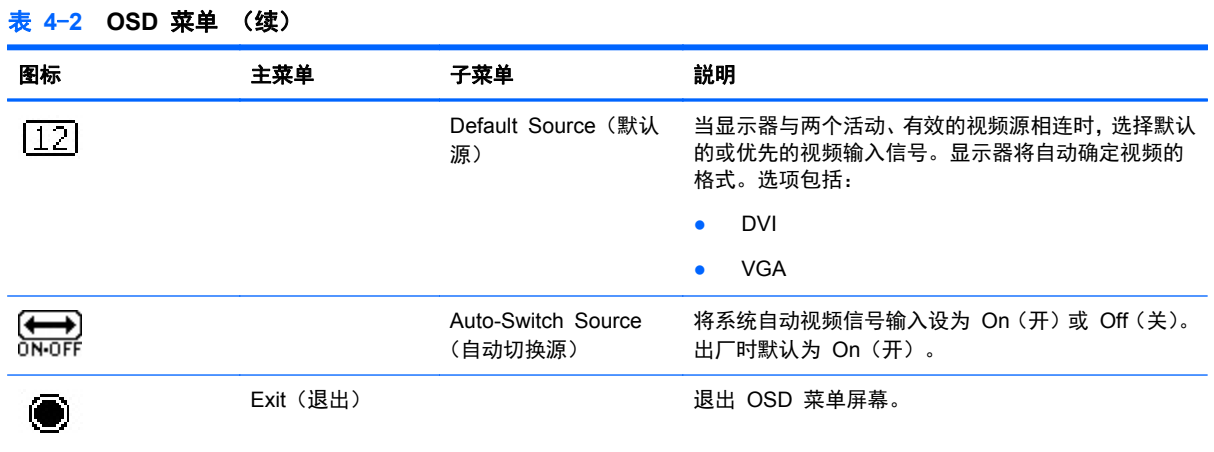

### 优化图像性能

您可以调节屏幕显示中的两个控件,来改善画质:Clock(时钟)和 Clock Phase(时钟相位)。

<mark>| 学注:</mark> 只有在使用模拟输入时,Clock(时钟)和 Clock Phase(时钟相位)才是可调整的。而对于数 字输入,这些控件是不可调整的。

由于 Clock Phase (时钟相位) 的设置取决于 Clock (时钟) 的主要设置, 因此必须先正确设置 Clock (时钟)。只有通过自动调整功能无法获得令人满意的图像时,才使用这些控件。

- 时钟一增大 / 减小该值, 可以最大限度地减少屏幕背景上显示的任何纵向条纹。
- **Clock Phase**(时钟相位)—增大/减小该值,可以最大限度地减少图像闪烁或图像模糊。

 $\frac{dy}{dx}$ : 在使用这些控件的情况下, 利用 CD 上提供的自动调整模式软件实用程序可以获得最佳的效果。

调整 Clock (时钟) 和 Clock Phase (时钟相位) 的值后,如果显示器的图像失真,则需要继续调整这 些值,直到消除失真为止。要恢复出厂设置,请在屏上显示的 **Factory Reset**(恢复出厂设置)菜单中 选择 **Yes**(是)。

消除垂直条的步骤(Clock [时钟]):

- **1**. 按显示器前面板上的 Menu(菜单)按钮,打开 OSD 菜单,然后选择 **Image Control**(图像控制)> **Clock**(时钟)。
- 2. 按显示器前面板上的 + (加号)或 (减号)按钮可以消除垂直条。请缓慢地按这些按钮, 以便 不会错过最佳调整点。

图 **4**-**2** 时钟调整

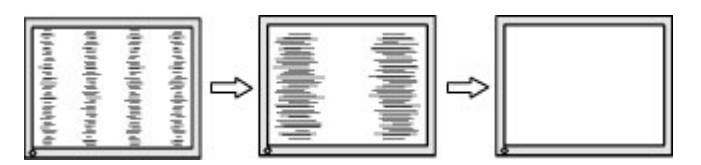

**3**. 调整时钟之后,如果屏幕上出现模糊、闪烁或显示垂直条,请继续调整 Clock Phase(时钟相 位)。

消除闪烁或模糊的步骤(Clock Phase (时钟相位)):

**1**. 按显示器前面板上的 Menu(菜单)按钮,打开 OSD 菜单,然后选择 **Image Control**(图像控制)> **Clock Phase**(时钟相位)。

<span id="page-28-0"></span>2. 按显示器前面板上的 + (加号) 或 - (减号)按钮可以消除闪烁或模糊。闪烁或模糊可能不会消 除,具体取决于您的电脑或所安装的图形控制器卡。

图 **4**-**3** 时钟相位调整

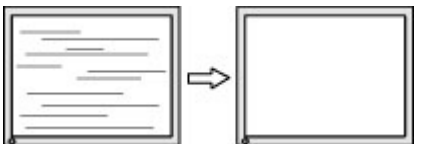

校正屏幕位置(水平位置或垂直位置)的步骤:

- **1**. 按显示器前面板上的 Menu(菜单)按钮,打开 OSD 菜单,然后选择 **Image Control**(图像控制)> **Horizontal Position**(水平位置)和/或 **Vertical Position**(垂直位置)。
- 2. 按显示器前面板上的 + (加号)或 (减号)按钮可以适当调整图像在显示器显示区域中的位置。 Horizontal Position (水平位置) 向左或向右移动图像; Vertical Position (垂直位置) 向上和向 下移动图像。

图 **4**-**4** 水平位置或垂直位置调整

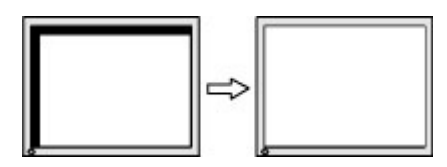

### 使用 **HP Display Assistant** 实用程序

HP Display Assistant(包含在软件和文档 CD 中)是一个软件实用程序,它能够用简单明了的指令指 导您完成显示器的调试过程,并提供针对每个显示器控件而设计的背景模式。它提供:

- 精确的屏幕校准,通过使用分步说明向导可获得最优的总体图像质量。
- 对显示器图像和颜色设置的软件控制,从而使您不必依赖于显示器的前面板按钮和屏上显示 (OSD) 菜单。
- 为多用户环境中的每个用户单独指定的预设显示设置。
- 用于单个用户的、基于内容和环境亮度的多种预置模式显示设置。
- 资产管理和电源管理功能,其中包括从中央控制台应用程序对域中的单个或一组显示器进行远程控 制的功能。

HP Display Assistant 实用程序具有两种操作模式:向导模式和 OSD 模式。首选的操作方法是向导模 式,它带您分步完成精确校准显示器的过程。按此方法给出的顺序执行各步操作后,将达到最佳的显示 效果。

学注: 请参考 HP Display Assistant 用户指南获得有关此软件的更多信息。

# <span id="page-29-0"></span>辨别显示器的情况

当显示器出现下列情况时,显示器的屏幕上将相应地显示特殊的信息:

- **Monitor Status**(监视器状态)— 当启动监视器或更改输入源信号时,屏幕上会显示一条"显示 器状态"消息 5 秒钟。消息显示哪个输入是当前的活动信号、自动切换源设置的状态(On(开)或 Off(关))、默认源信号、当前的预设显示分辨率和建议的预设显示分辨率。
- **Input Signal Out of Range-Change resolution setting to 1366 x 768**–**60Hz**(输入信号超 出有效范围 **-** 将分辨率设置更改为 **1600 x 900**–**60Hz**)— 表示显示器不支持输入信号,因为设 置的分辨率和/或刷新率超出了显示器的支持范围(LE1902x 机型)。
- **Input Signal Out of Range-Change resolution setting to 1600 x 900**–**60Hz**(输入信号超 出有效范围 **-** 将分辨率设置更改为 **1600 x 900**–**60Hz**)— 表示显示器不支持输入信号,因为设 置的分辨率和/或刷新率超出了显示器的支持范围(LE2002x 机型)。
- **Input Signal Out of Range-Change resolution setting to 1920 x 1080**–**60Hz**(输入信号 超出有效范围 **-** 将分辨率设置更改为 **1920 x 1080**–**60Hz**)— 表示显示器不支持输入信号,因 为设置的分辨率和/或刷新率超出了显示器的支持范围(LE2202x 机型)。
- **No Source Signal**(无源信号)— 表示显示器未接收与显示器视频输入接口相连的 PC 上的视 频信号。请检查并确定 PC 或输入信号源是否关闭或处于节能模式。
- **Auto Adjustment in Progress**(正在自动调整)— 表示激活了自动调整功能。
- **Monitor Going to Sleep**(显示器即将进入睡眠状态)— 表示屏幕显示已进入睡眠模式。
- **Check Video Cable**(检查视频电缆)— 表示视频电缆与电脑的连接不当。
- **OSD Lockout**(**OSD** 锁定)— 按住前面板上的菜单按钮达 10 秒,即可启用或禁用 OSD。如果 OSD 已经锁定,**OSD Lockout**(**OSD** 锁定)的警告信息便会持续显示 10 秒钟。
	- 如果 OSD 已经锁定,按住菜单按钮达 10 秒即可解除对 OSD 的锁定。
	- 如果 OSD 未锁定, 按住菜单按钮达 10 秒即可锁定 OSD。
- **Power Button Lockout**(电源按钮锁定)— 指示电源按钮已被锁定。如果电源按钮被锁定,将 显示 **Power Button Lockout**(电源按钮锁定)警告消息。
	- 如果电源按钮被锁定,按住电源按钮 10 秒钟,可以开启电源按钮功能。
	- 如果电源按钮被解锁,按住电源按钮 10 秒钟,可以锁定电源按钮功能。
- **Dynamic Contrast Ratio On**(动态对比度开启) 表示已打开动态对比度。在 OSD 菜单的 **Image Control**(图像控制)中打开 Dynamic Contrast Ratio(动态对比度)时,会显示此消息。
- **Dynamic Contrast Ratio Off**(动态对比度关闭) 表示已关闭动态对比度。在 OSD 菜单的 **Image Control**(图像控制)中关闭 Dynamic Contrast Ratio(动态对比度)时,会显示此消息。
- **Theft Mode Enabled**(已启用 Theft 模式)— 表示 Theft Deterrence 模式已激活。Theft Deterrence 是可以在 HP Display Assistant 中设置的可选功能。如果已从显示器同时断开电源 线和显示线,显示器重新连接到另一台电脑,Theft Deterrence PIN 号未在过去的时间内输入,则 Theft Deterrence 模式将被触发。当显示器处于 Theft Deterrence 模式时, 所有前面板按钮 (除 了电源按钮)将被禁用。

# <span id="page-30-0"></span>睡眠定时器模式

睡眠定时器模式是一种节能功能。您可以利用该功能来设置显示器,以便在每天的同一时间打开和关闭 显示器。该功能还可延长显示器背光灯的寿命。睡眠定时器具有以下 5 项设置:

- Set Current Time (设置当前时间)
- Set Sleep Time (设置睡眠时间)
- Set On Time (设置开机时间)
- Timer (定时器): On (开) /Off (关)
- 立即睡眠

要设置定时器,请执行以下操作:

- **1**. 按下显示器前面板的菜单按钮,以显示 **OSD Menu**(**OSD** 菜单)。
- **2**. 向下滚动并突出显示 **Management**(管理)。
- **3. 按下 OK (确定) 按钮来选择 Management (管理)**。
- **4**. 向下滚动,突出显示并选择 **Sleep Timer**(睡眠定时器)**> Set Current Time**(设置当前时 间)。
- 注: 在重置 **Sleep Time**(睡眠时间)或 **On Time**(开机时间)之前,必须设置当前的本地时 间。请注意,时间的显示格式为 24 小时制。例如,1:15 p.m. 显示为 13 点 15 分。

如果显示器出现电源故障或供电中断将导致定时器重新设置为 00:00。如果出现这种情况,则需要 重新设置睡眠定时器模式。

- 5. 按下 OK (确定)按钮, 进入调整小时模式。
- **6**. 按 -(减号)或 +(加号)按钮来调整小时。
- **7**. 再次按下 OK(确定)按钮,进入调整分钟的模式。
- 8. 按 (减号)或 + (加号)按钮来调整分钟。
- 9. 按下 OK (确定)按钮,锁定选取的时间。
- **10**. 设置完当前时间后,将自动跳至并突出显示 **Set Sleep Time**(设置睡眠时间)。重复第 6 至 9 步,设置 **Sleep Time**(睡眠时间)。
- **11**. 如果不想设置 **Sleep Time**(睡眠时间),则连按两下 OK(确定)按钮,然后选择 **Save and Return**(保存并返回)以退出该菜单。
- **12**. 设置了 **Sleep Time**(睡眠时间)后,突出显示便会自动跳至 **Set On Time**(设置开机时间)。 重复第 6 步至第 9 步的操作,设置 **On Time**(开机时间)。
- **13**. 将 **Timer mode**(定时器模式)设置为 **On**(开)来激活 **Sleep Timer**(睡眠定时器)设置。
- **14**. 完成上述操作后,选择 **Save and Return**(保存并返回)以退出该菜单。

第 5 个选项为 **Sleep Now**(立即睡眠),可用来立即关闭显示器的背光灯并保持睡眠模式,直至 **On Time**(开机时间)再次激活或按下显示器按钮为止。

# <span id="page-31-0"></span>**A** 疑难排解

# 解决常见问题

下表列出了各种可能出现的问题、每种问题的可能原因以及建议采取的解决方法。

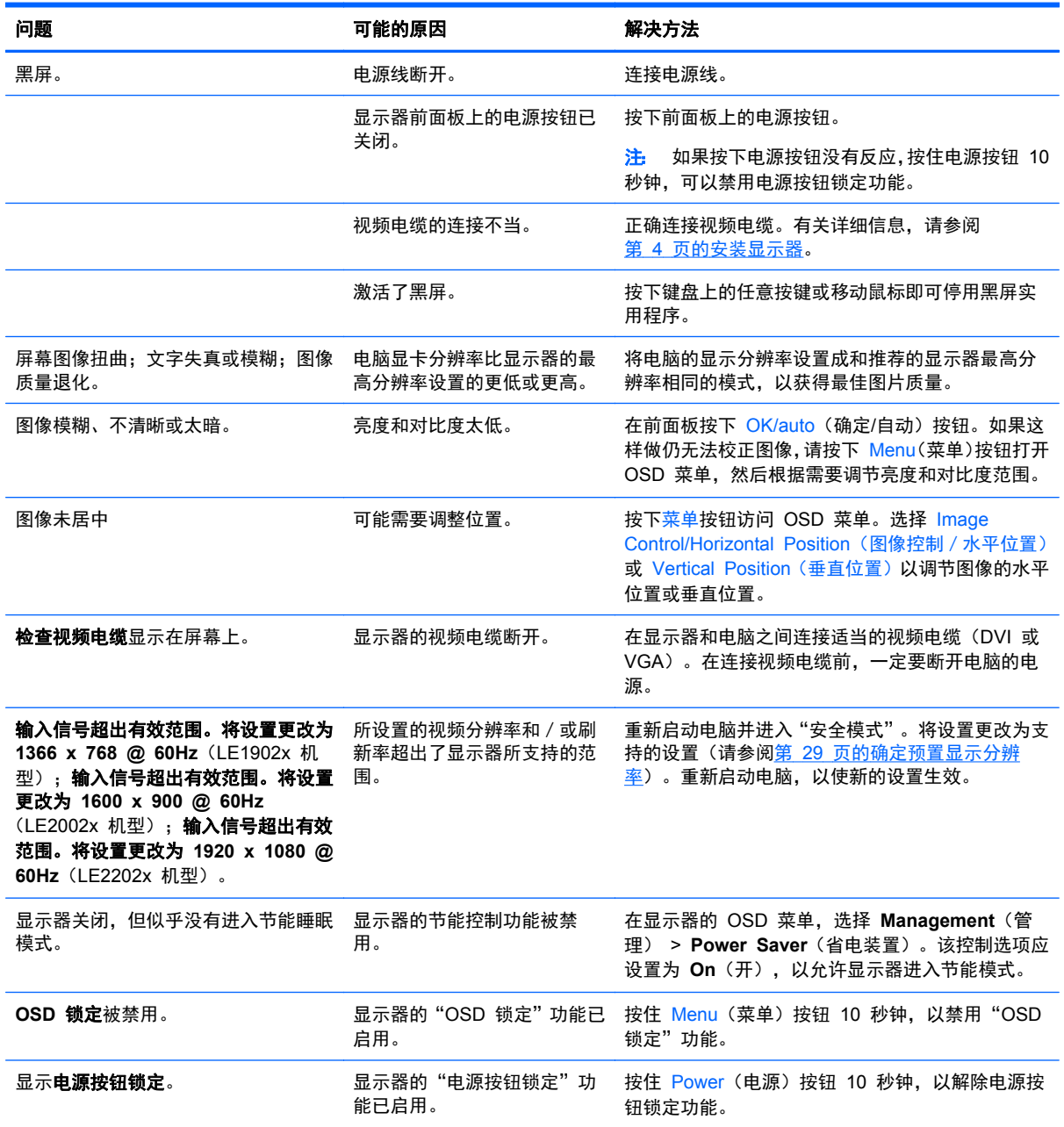

<span id="page-32-0"></span>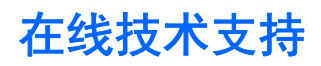

要了解有关技术支持信息、自助工具、联机帮助、IT 专家社区论坛、众多厂商的知识库以及监视与诊断 工具的在线访问信息,请访问 <http://www.hp.com/support>。

# 致电技术支持部门之前的准备工作

如果利用本节中介绍的故障排除提示仍无法解决问题,则需要致电技术支持部门。在致电时,请提供以 下信息:

- 显示器的型号
- 显示器序列号
- 发票上的购买日期
- 出现问题的情形
- 收到的错误信息
- 硬件配置
- 您正在使用的硬件和软件的名称和版本

# <span id="page-33-0"></span>**B** 技术规格

。<br><mark>""注:</mark> 所有技术参数均为 HP 组件生产商提供的标准技术参数; 实际性能可能有所差异(或高或低)。

# **LE1902x** 机型

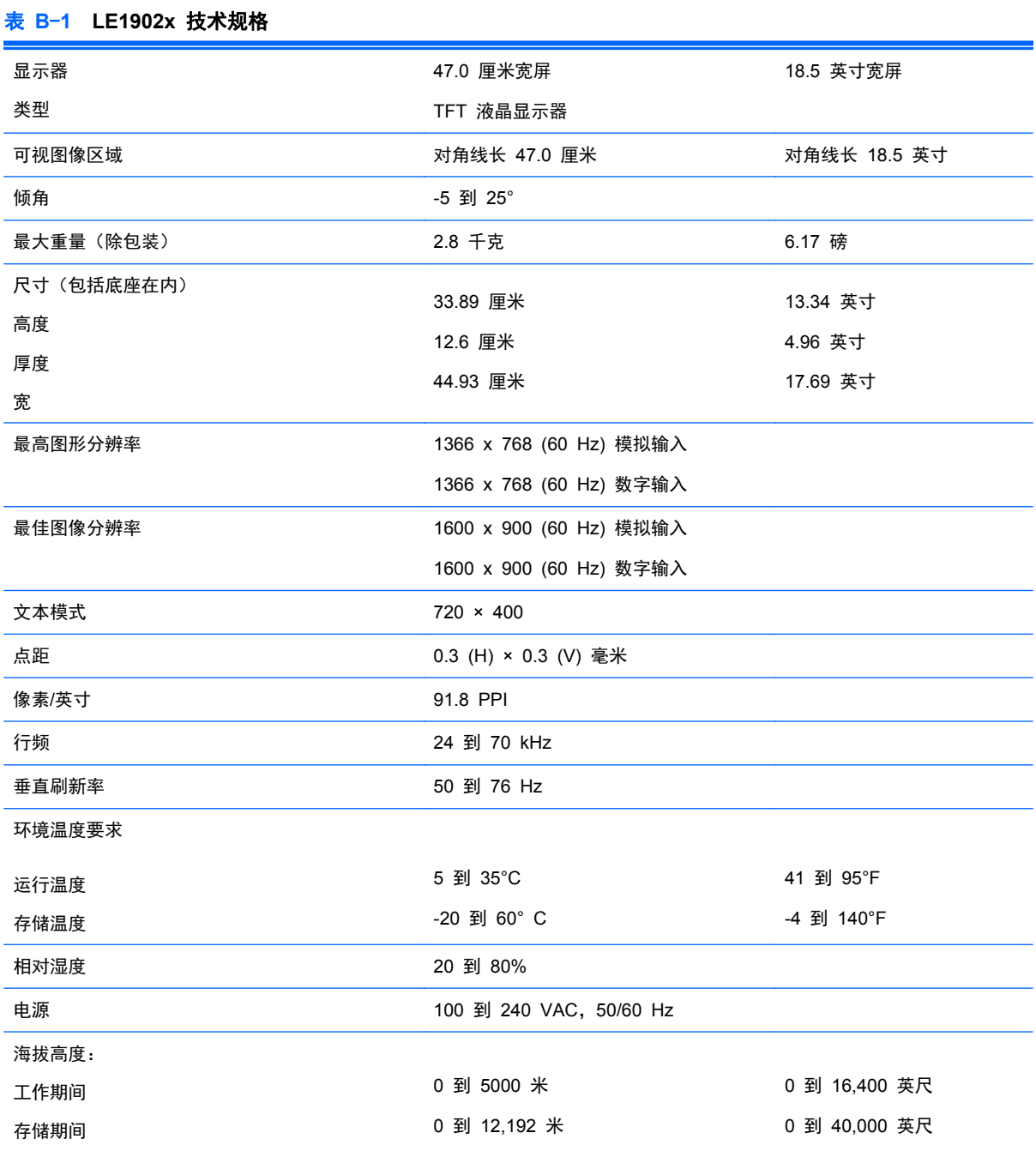

<span id="page-34-0"></span>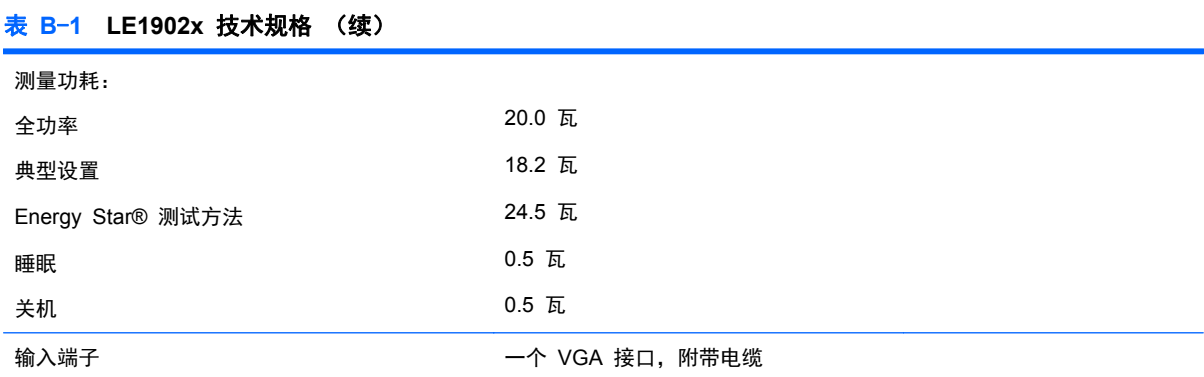

# **LE2002x** 机型

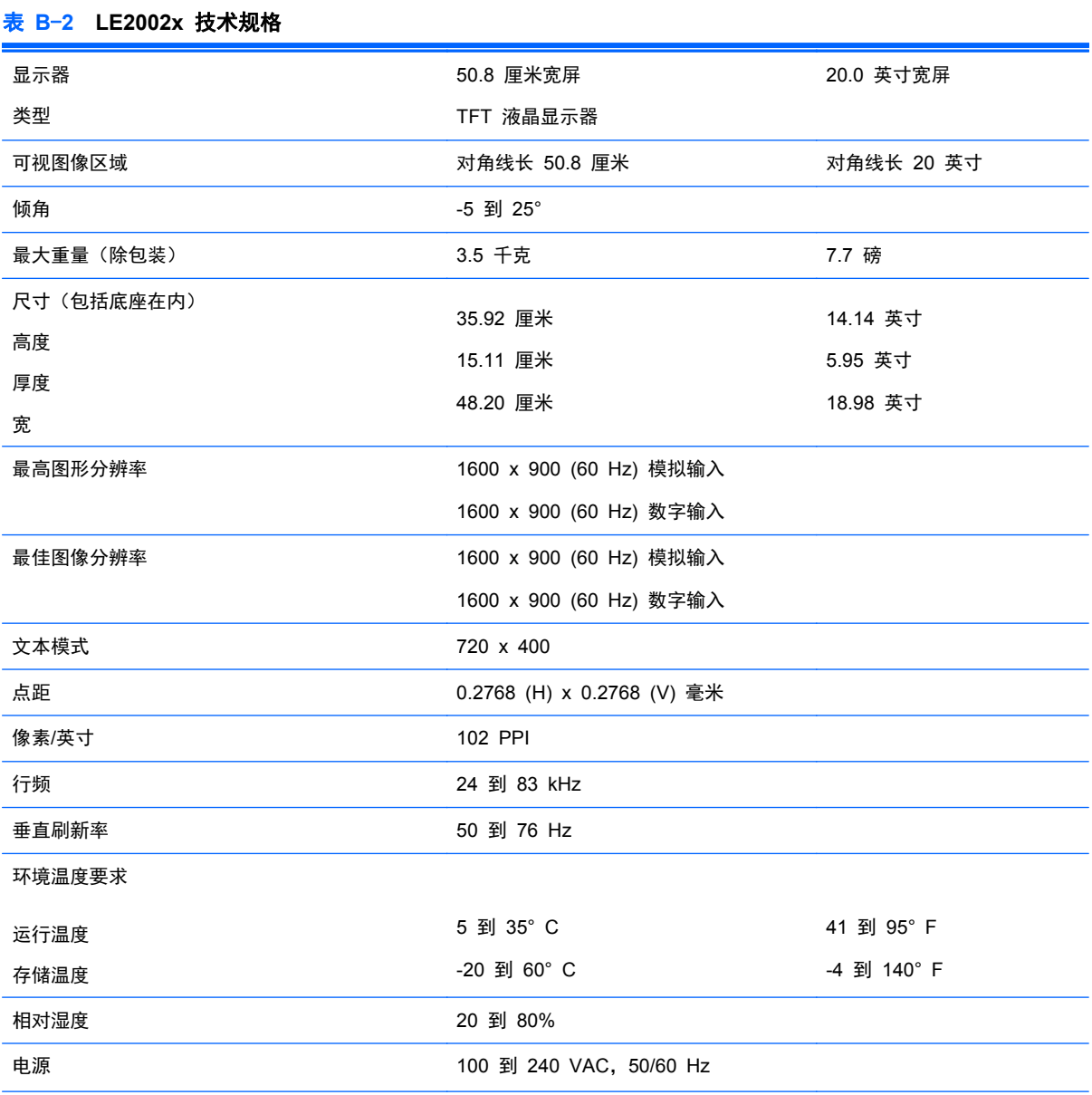

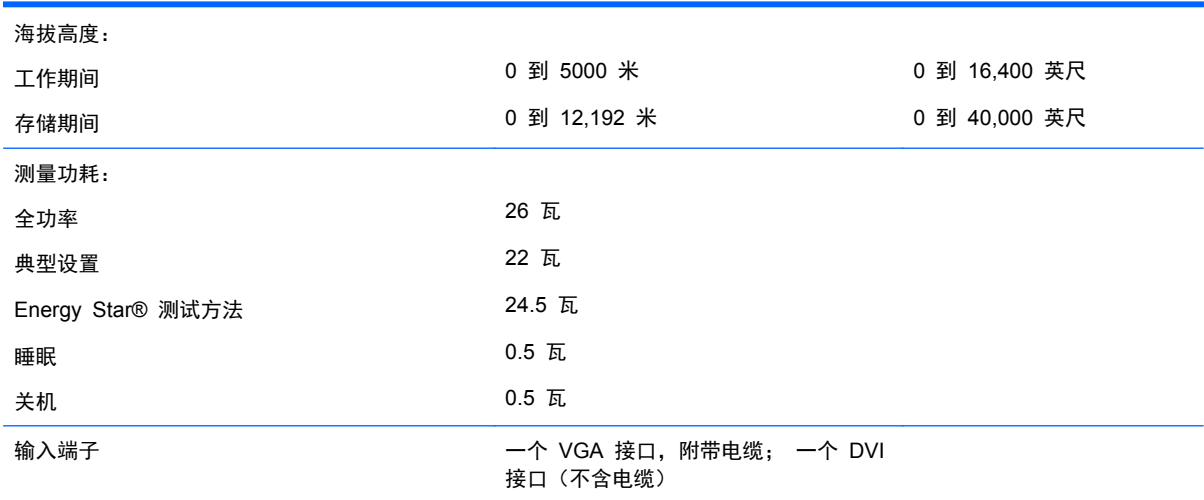

# **LE2202x** 机型

<span id="page-35-0"></span>表 **B**-**2 LE2002x** 技术规格 (续)

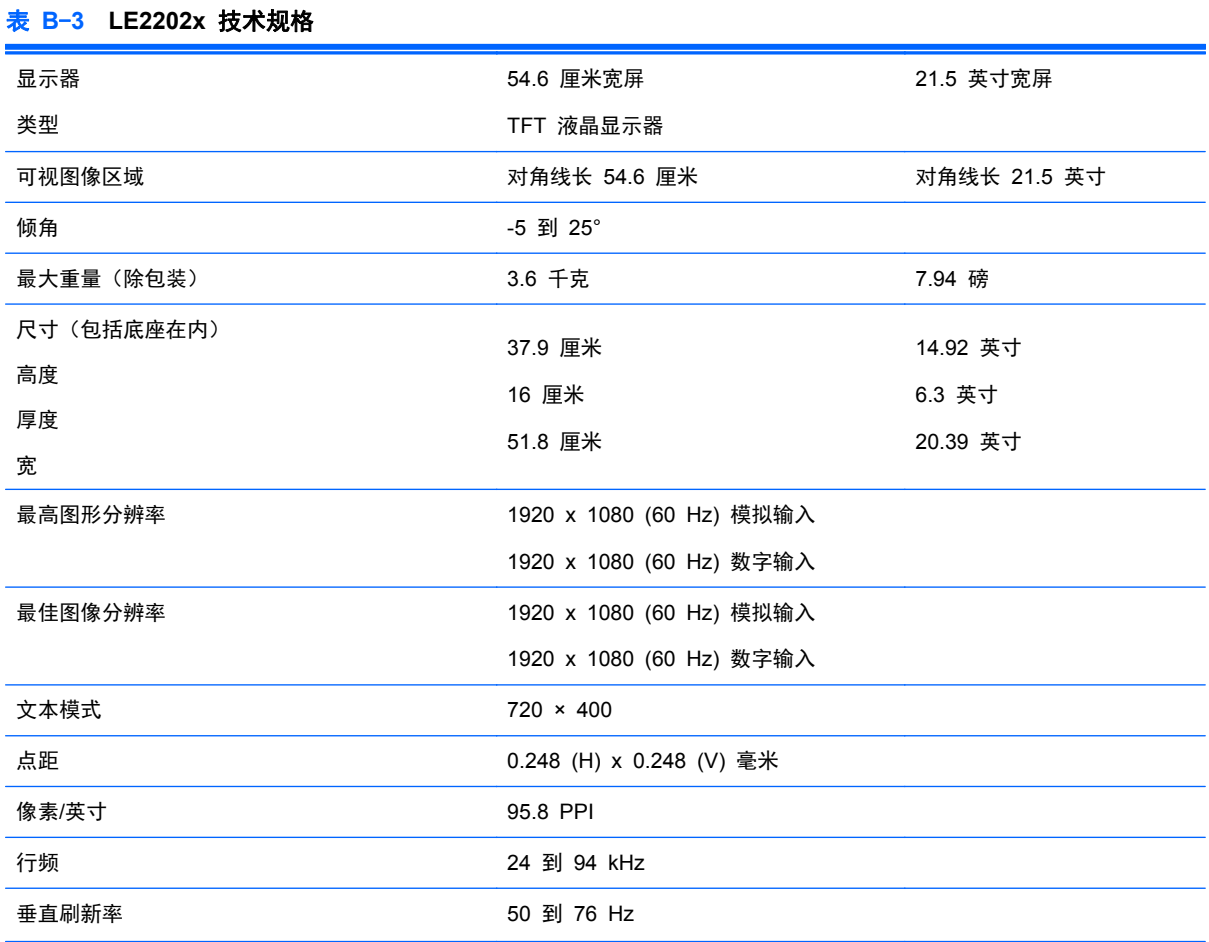

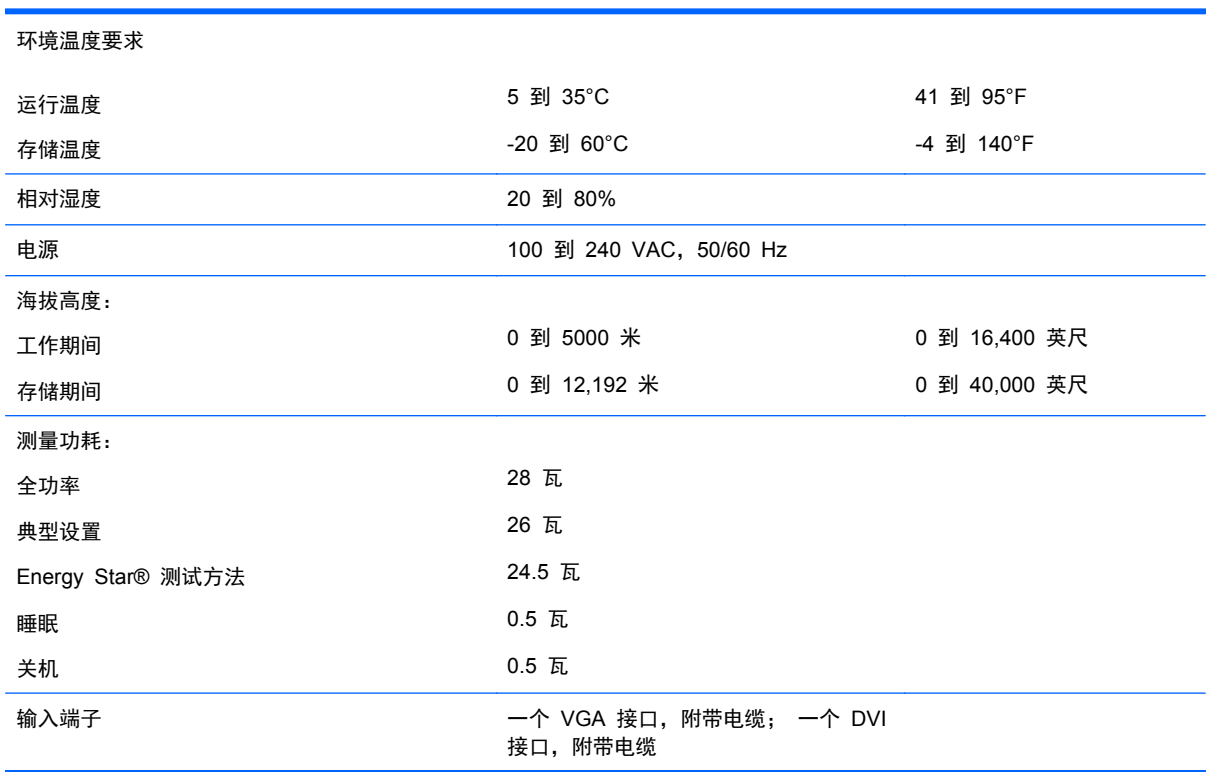

#### <span id="page-36-0"></span>表 **B**-**3 LE2202x** 技术规格 (续)

# 确定预置显示分辨率

下表中列出的显示分辨率是最常用的模式,设置为出厂时的默认值。本显示器可自动识别这些预设模 式,并按适当的大小将其显示在屏幕中央。

## **LE1902x** 机型

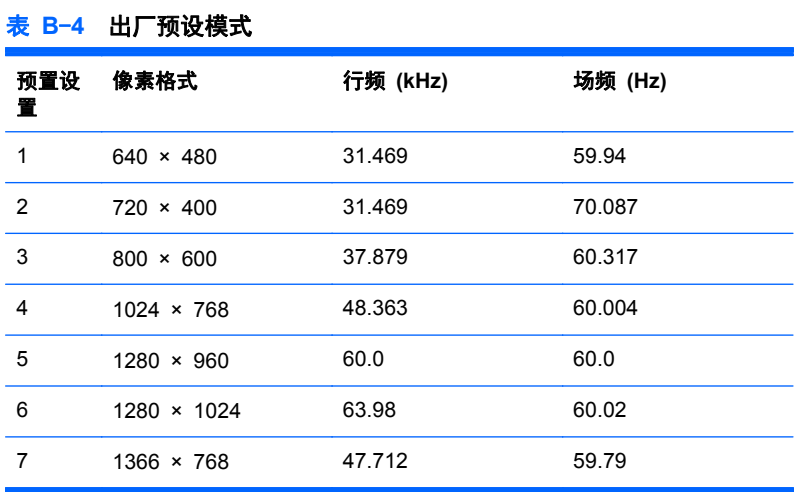

### <span id="page-37-0"></span>**LE2002x** 机型

表 **B**-**5** 出厂预设模式

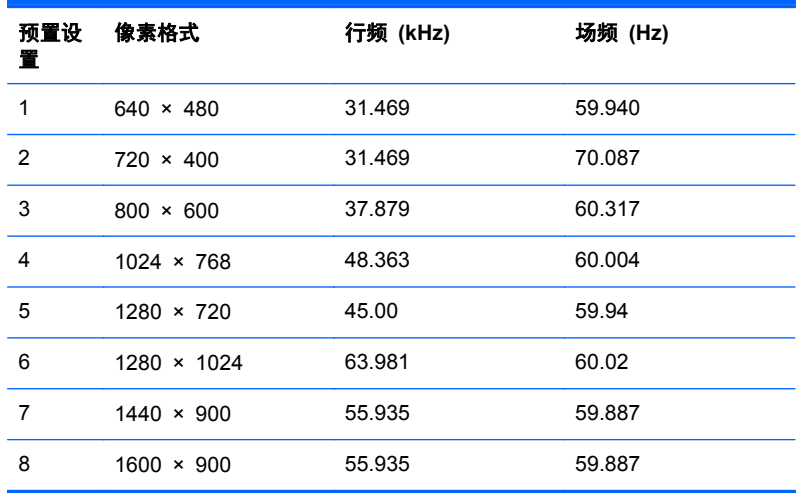

## **LE2202x** 机型

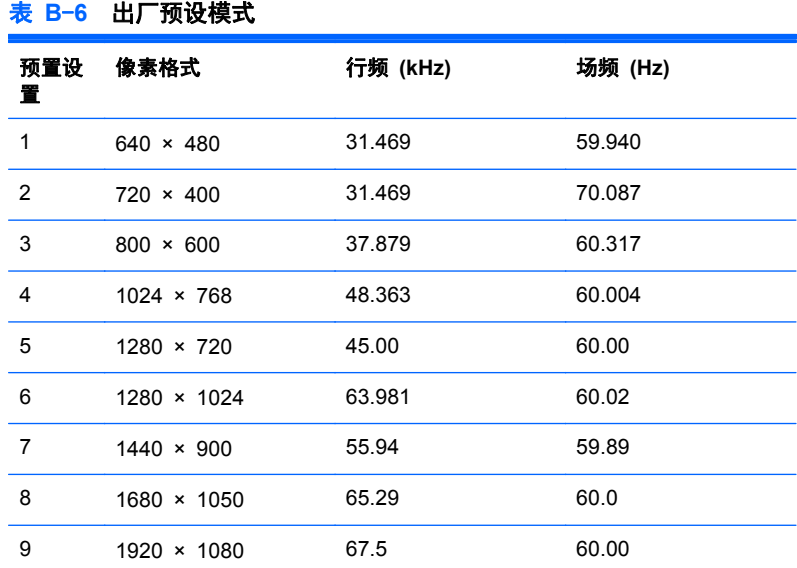

# 进入用户模式

在下列情况下,视频控制器信号可能偶尔需要采用非预置设置的模式:

- 未使用标准的图形适配器。
- 未使用预置模式。

如果出现这种情况,则需要使用屏上显示功能重新调整显示器屏幕的参数。您可以更改其中的任何模式 或所有模式,然后将更改保存在存储器中。显示器将自动存储新的设置,然后会像识别预设模式一样识 别这个新模式。除了出厂时预设的模式外,还可以输入并存储至少 10 种用户模式。

# <span id="page-38-0"></span>节能功能

显示器支持节能状态。当显示器检测不到水平同步信号和/或垂直同步信号时,便会进入节能状态。一旦 显示器检测不到这些信号,其屏幕将变黑,背光灯也将关闭,电源指示灯则变成琥珀色。当显示器处于 节能状态时,所用的功率为 0.5 瓦。显示器必须经过短时间的预热,才可恢复到正常工作状态。

关于设置节能功能(有时称为电源管理功能)的说明,请参阅电脑手册。

 $\frac{dy}{dx}$ 注: 要想利用上述节电功能,必须将显示器与具备节能功能的电脑相连。

通过选择显示器的 Energy Saver(节能)实用程序中的设置,您还可以让显示器在预定的时间进入节 能状态。当显示器的 Energy Saver (节能) 实用程序使显示器进入节能状态时, 电源指示灯将呈琥珀 色闪烁。

# <span id="page-39-0"></span>**C** 机构管制通告

# 美国联邦通信委员会通告

此设备经测试证明符合 FCC 规则第 15 部分中关于 B 类数字设备的限制规定。制定这些限制规定的 目的是提供合理的保护,以防止在居住区内安装此设备而产生有害干扰。此设备会产生、使用并辐射射 频能量,如果不按照说明安装和使用,可能会对无线电通信产生有害干扰。但是,这并不能排除安装的 个别设备产生干扰的可能性。如果通过开关设备的方式发现此设备确实会对无线电或电视接收产生有 害干扰,用户可采用以下方法排除干扰;

- 调整接收天线的方向或位置。
- 增大本设备与接收设备之间的距离。
- 将此设备和接收设备连接到不同电路的插座上。
- 向代理商或有经验的无线电或电视技术人员咨询以获得帮助。

### 修改

FCC 要求用户了解以下规定:如果未经 Hewlett-Packard Company 明确批准擅自变动或修改此设备, 将有可能使您失去操作此设备的权利。

### 电缆

必须使用带有金属 RFI/EMI 连接器罩的屏蔽电缆连接此设备,以保证符合 FCC 规则和规定的要求。

# 标有 **FCC** 徽标的产品的遵从声明(仅适用于美国)

此设备符合 FCC 规则第 15 部分的规定。操作须符合下列两个条件:

- **1**. 此设备不会产生有害干扰。
- **2**. 此设备必须能够承受接收到的任何干扰,包括可能导致不良操作后果的干扰。

有关本产品的问题,请联系:

Hewlett Packard Company

P. O. Box 692000, Mail Stop 530113

Houston, Texas 77269-2000

或致电 1-800-HP-INVENT (1-800 474-6836)

有关 FCC 声明的问题,请按以下地址联系:

Hewlett Packard Company

P. O. Box 692000, Mail Stop 510101

Houston, Texas 77269-2000

或致电 (281) 514-3333

要确认本产品,请查看产品上的部件号、序列号或型号。

## <span id="page-40-0"></span>**Canadian Notice**

This Class B digital apparatus meets all requirements of the Canadian Interference-Causing Equipment Regulations.

## **Avis Canadien**

Cet appareil numérique de la classe B respecte toutes les exigences du Règlement sur le matériel brouilleur du Canada.

# 欧盟管制通告

带有 CE 标志的产品应遵循以下欧盟规程:

- 低电压规程 2006/95/EC
- EMC 规程 2004/108/EC
- 环保设计指今 2009/125/EC (若适用)

适当地使用 HP 提供且带有 CE 标志的交流电源适配器为本产品供电时,本产品才能符合 CE 要求。

本产品或产品系列符合上述规程的要求,也就意味着符合适用的欧洲统一标准,相关内容已列在 HP 签 发的欧盟规程符合性声明中,且可在产品文档或以下网站上找到(仅限英文): [http://www.hp.eu/](http://www.hp.eu/certificates) [certificates](http://www.hp.eu/certificates)(在搜索字段中键入产品号)。

产品上贴有下列合格标志之一就表示符合上述规程。

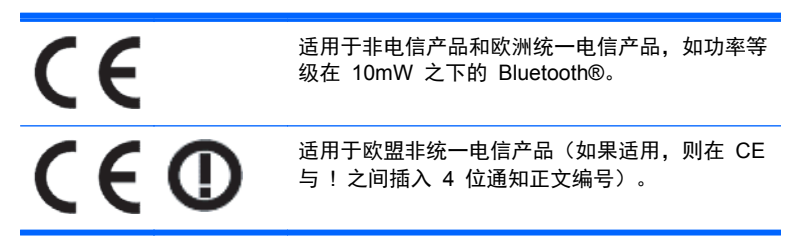

请参阅该产品上提供的管制标签。

管制部门的联系地址为: Hewlett-Packard GmbH, Dept./MS: HQ-TRE, Herrenberger Strasse 140, 71034 Boeblingen, GERMANY。

# 德国人机工程学通告

当形成 HP 商标电脑系统的一部分时, 经受"GS"审批标记的 HP 产品、键盘和显示器符合适用的工 效学要求。该产品附带的安装指南中提供了有关配置的信息。

## <span id="page-41-0"></span>**Japanese Notice**

この装置は、クラスB情報技術装置です。この装置は、家庭環 境で使用することを目的としていますが、この装置がラジオや テレビジョン受信機に近接して使用されると、受信障害を引き 起こすことがあります。取扱説明書に従って正しい取り扱いを して下さい。

VCCI-B

## **Korean Notice**

이 기기는 가정용(B급)으로 전자파적합등록을 한 기기로서 주 8급 기기 로 가정에서 사용하는 것을 목적으로 하며, 모든 지역에서 사 (가정용 방송통신기기) 용할 수 있습니다.

## 电源线组要求

显示器的电源具备自动线路切换 (Automatic Line Switching, ALS) 功能。有了该功能, 显示器便可在 100-120V 或 200-240V 的输入电压下工作。

显示器附带的电源线组(软线或墙上插头)符合产品购置地点(国家/地区)的使用要求。

如果需要获得在其它国家/地区使用的电源线,则应当购买在该国家/地区获准使用的电源线。

电源线的额定值必须与产品和产品的电气额定值标签上标明的电压和电流一致。电源线的额定电压和 电流应大于产品上标记的额定电压和电流。此外,电源线的横截面积不得小于 0.75 平方毫米或 18 AWG, 长度必须在 6 英尺 (1.8 米) 和 12 英尺 (3.6 米) 之间。如果您不清楚使用何种类型的电源 线,请与已授权的 HP 服务提供商联系。

合理布置电源线,避免踩踏电源线,既要躲开周围物品,也不要在其上放置任何物品以免电源线受到挤 压。要特别注意插头、电源插座以及电源线与产品的连接处。

### 日本关于电源线的使用要求

在日本,只能使用本产品配套提供的电源线。

入注意: 请勿将本产品配套提供的电源线用在其它任何产品上。

# 产品环境通知

### **ENERGY STAR®** 资格

作为 ENERGY STAR® 合作伙伴, Hewlett-Packard 公司遵循 EPA 增强的产品资格认证过程, 确保 带有 ENERGY STAR® 徽标的产品符合适用的 ENERGY STAR® 节能原则。

以下 ENERGY STAR® 认证标志会出现在所有符合 ENERGY STAR® 的显示器上:

<span id="page-42-0"></span>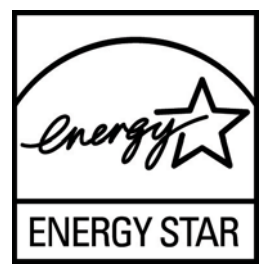

显示器和电脑的"ENERGY STAR® 计划规格"由美国环保署 (EPA) 发起,旨在通过使用更多的节能 型家用、办公用和生产用设备来促进能源节约,并减少空气污染。产品达到此目标的一种方式是当未使 用产品时,通过使用 Microsoft Windows 电源管理功能来减少功耗。

使用电源管理功能可在用户一段时间内不操作电脑后让电脑进入低电耗或"睡眠"模式。当使用符合 ENERGY STAR® 的外接显示器时,此功能也支持类似的电源管理功能。要利用这些潜在的节能功能, 用户应该使用符合能源之星的电脑和显示器所提供的默认电源管理设置。在交流电源供电的情况下运 行系统时,符合 ENERGY STAR® 的电脑上的默认电源管理设置会预设为按以下方式运行:

- 用户不活动 15 分钟后, 关闭外接显示器
- 用户不活动 30 分钟后, 电脑将启用低功耗睡眠模式

当用户重新使用电脑时,符合 ENERGY STAR® 的电脑会退出低电耗睡眠模式,并且符合 ENERGY STAR® 的显示器会重新运行。示例包括用户按电源/睡眠按钮、接收来自输入设备的输入信号、接收来 自启用了 LAN 唤醒 (WOL) 功能的网络连接的输入信号等。

有关 ENERGY STAR® 计划及其环境优势以及电源管理功能潜在的节能和成本节约优势的其他信息, 请访问 EPA ENERGY STAR® 电源管理网站,网址是 [http://www.energystar.gov/](http://www.energystar.gov/powermanagement) [powermanagement](http://www.energystar.gov/powermanagement)。

### 材料的处理

某些 HP LCD 显示器的荧光灯里包含汞,可能需要在报废时进行特殊处理。

对这些材料的处理会受到管制,因为处理不当会造成环境污染。有关处理或回收方面的信息,请与您当 地的管理机构或电子工业协会 (EIA) <http://www.eiae.org> 联系。

### 欧盟私人家庭用户对报废设备的处理

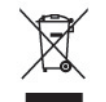

产品或产品包装上的该符号表示不得将此产品与您的家庭生活垃圾一起处理。您有责任妥善处理废弃 设备,您可以透过将废弃设备送回指定的收集中心以便回收电源与电子器材废弃设备。处理时对废弃设 备进行单独收集和回收有助于保护自然资源并确保按照保护人类健康和环境的方式进行回收。有关丢 弃报废设备的位置以便进行回收的详细信息,请与您当地的 HP 办事处、家庭垃圾处理服务机构或您购 买该产品的商店联系。

### **HP** 回收计划

HP 鼓励客户回收旧的电子硬件、HP 原装打印墨盒和充电电池。有关回收计划的详细信息,请访问 <http://www.hp.com/recycle>。

### <span id="page-43-0"></span>化学物质

HP 承诺会根据需要向客户提供产品中化学物质的相关信息以符合法律要求(如 REACH,欧盟委员会 法规 (EC) No 1907/2006)。有关此产品的化学信息报告,请访问 <http://www.hp.com/go/reach>。

### 危险物质限制(**RoHS**)

一项根据 2005 年的 JIS C 0950 规范制定的日本管制要求法规:2006 年 7 月 1 日以后,生产商要 对其生产的某些类别的电子产品提供"材料成分声明"。要查看此产品的 JIS C 0950 材料声明,请访问 <http://www.hp.com/go/jisc0950>。

2008年、日本における製品含有表示方法、JISC0950が公示されました。製 造事業者は、2006年7月1日以降に販売される電気·電子機器の特定化学 物質の含有につきまして情報提供を義務付けられました。製品の部材表示 につきましては、www.hp.com/go/jisc0950を参照してください。

### 产品中有毒有害物质或元素的名称及含量

#### 根据中国《申子信息产品污染控制管理办法》

#### LCD 显示器

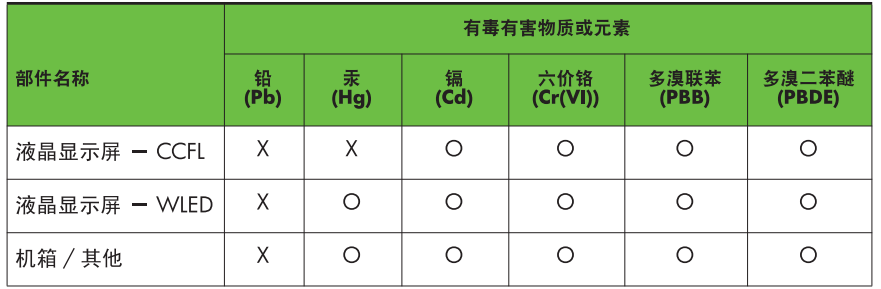

O: 表示该有毒或有害物质在该部件所有均质材料中的含量均在 SJ/T11363-2006 标准规定的限量要求以下。

X: 表示该有毒或有害物质至少在该部件的某一均质材料中的含量超出 SJ/T11363 2006 标准规定的限量要求。

表中标有 "X" 的所有部件都符合欧盟 RoHS 法规, 即"欧洲议会和欧洲理 事会 2003 年 1 月 27 日关于在电子电气设备中限制使用某些有害物质的 2002/95/EC 号指令"。

注: 环保使用期限的参考标识取决于产品正常工作的温度和湿度等条件。

### 土耳其 **EEE** 法规

遵守 EEE 法规

EEE Yönetmeliğine Uygundur

### 乌克兰有害物质限制

本设备符合乌克兰政府内阁 2008 年 12 月 3 日第 1057 号决议案通过的关于电子电器设备中特定 有害物质使用限制的技术规范要求。

# <span id="page-44-0"></span>**D** 液晶显示器质量和像素策略

TFT 显示器是按 HP 标准采用精密技术制造的,可确保其没有性能问题。即便如此,显示屏上也可能 出现小亮点或黑点等外观缺陷。并非只有 HP 的液晶显示器才存在这种现象,所有厂商提供的产品所用 的液晶显示器都普遍存在这种现象。这种缺陷是由一个或多个出现故障的像素或子像素造成的。

- 一个像素由一个红色子像素、一个绿色子像素和一个蓝色子像素组成。
- 如果整个像素出现了故障,便会始终亮着 (在黑色背景中显示为亮点) 或始终黑着 (在明亮的背景 中显示为黑点)。第一种现象更常见些。
- 与整个像素出现故障的情况相比,子像素出现故障的情况 (点缺陷) 要少些, 而且子像素的大小较 小,只能在特定的背景下发现它。

要找出有缺陷的像素,应在正常使用的情况下,在显示器处于正常工作模式(采用支持的分辨率和刷新 率)时, 从距离显示器大约 50 厘米 (20 英寸) 处进行观察。

HP 希望业界不断提高自身的能力,以生产出外观缺陷越来越少的液晶显示器,而 HP 也将跟随这种改 进趋势不断调整自己的产品准则。